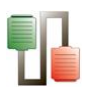

# **TABLE OF CONTENTS**

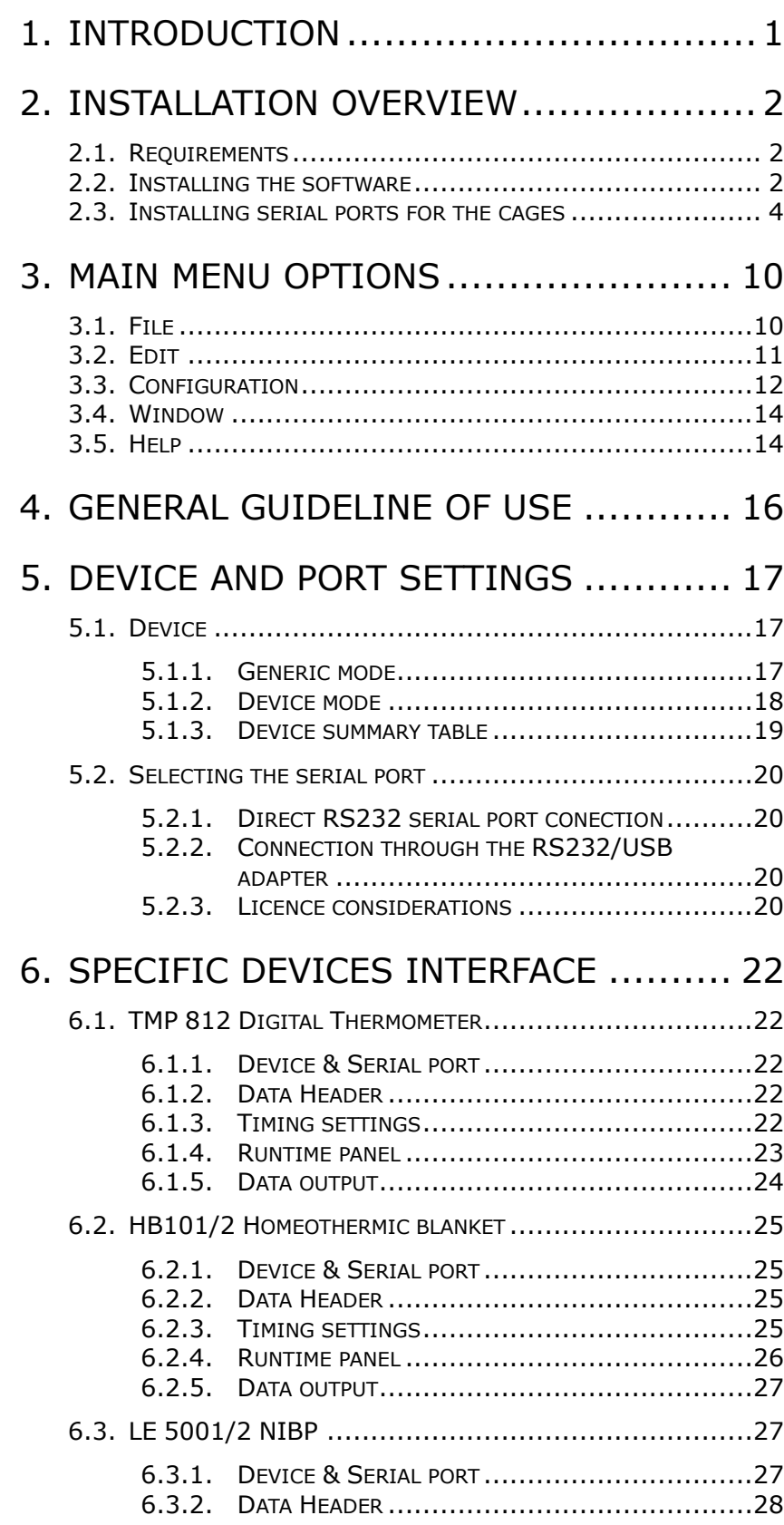

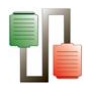

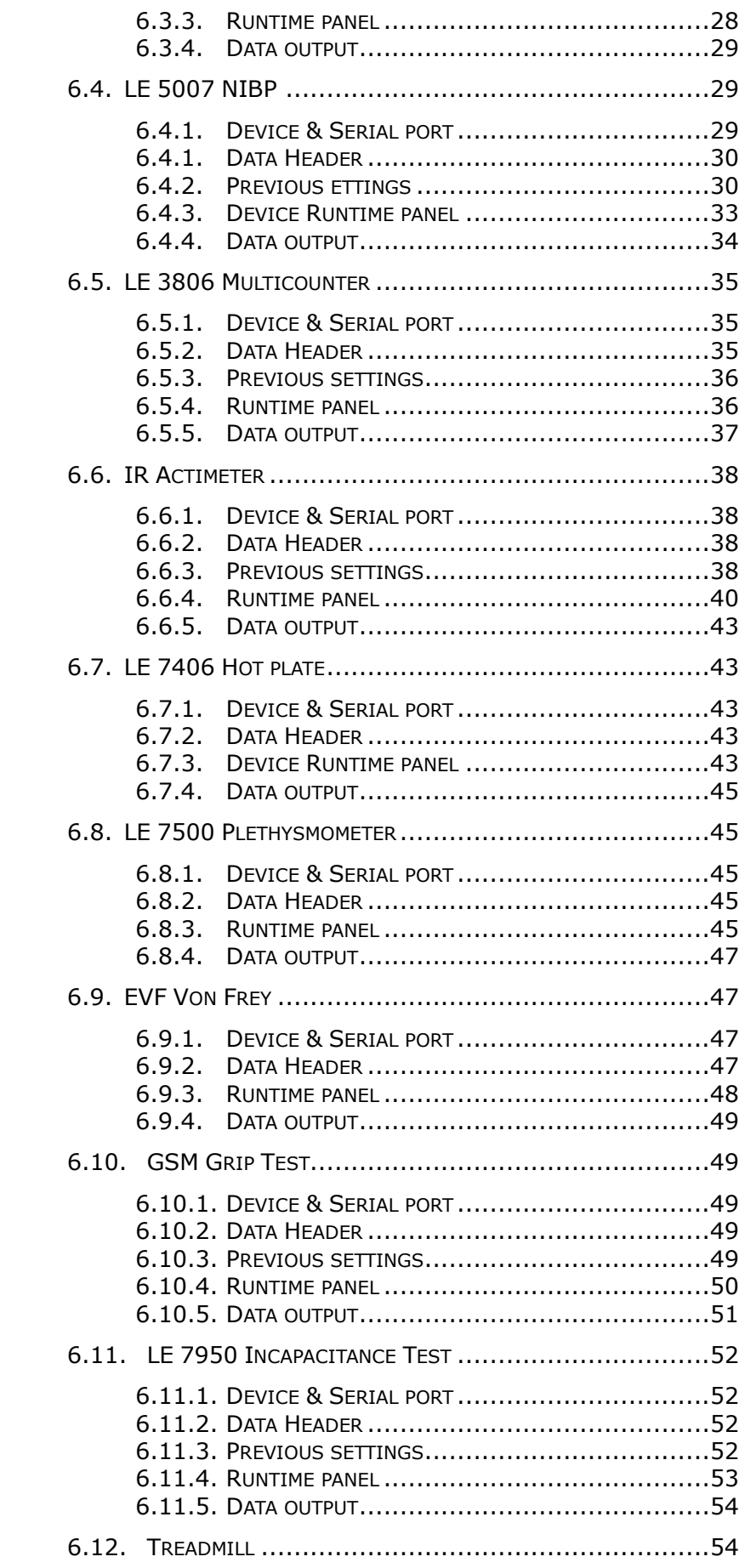

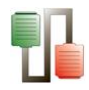

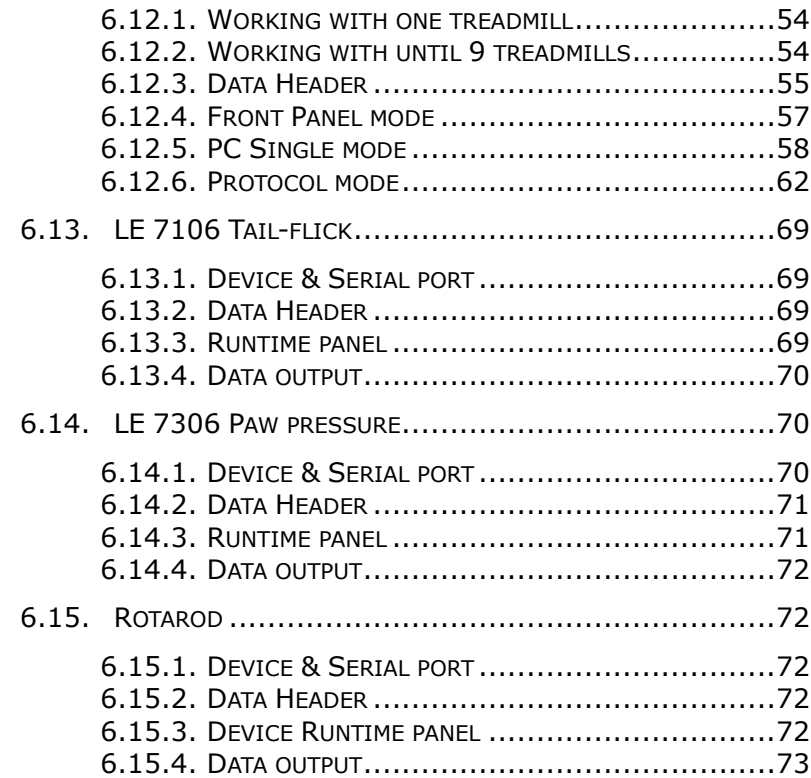

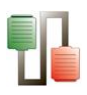

# This page intentionally left blank

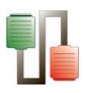

### **Limitation of Liability**

PANLAB does not accept responsibility, under any circumstances, for any harm or damage caused directly or indirectly by the incorrect interpretation of what is expressed in the pages of this manual.

Some symbols may have more than one interpretation by professionals unaccustomed to their usage.

PANLAB reserves the right to modify, in part or in total, the contents of this document without notice.

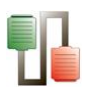

# This page intentionally left blank

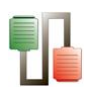

# <span id="page-6-0"></span>1. INTRODUCTION

SEDACOM is a very easy, convenient and cost-saving data transfer software providing an ideal environment for visualizing the registered data on a computer and exporting them in a format that simplifies any further post-analysis processes.

SEDACOM can be used with a wide range of devices from several lines of Panlab products for measuring physiology and behaviour in small laboratory animals (motor activity, pain sensitivity, body temperature, memory etc.)

The name of SEDACOM comes from SErial DAta COMmunication due to the direct communication of the Panlab devices to the computer through an RS232 serial port communication. Nowadays, some optional accessories are offered for allowing the use of the USB technology making possible running experiment on a laptop, if requested.

Highlighted features in the new SEDACOM 2.0 version:

- An Experiment Header can be used for entering the general information about the experiment (project name, experimenter, challenge, starting Date & Time…)
- New Runtime panel and report presentation in a format using tabular structure, more appropriate (and timesaving!) for the post-analysis process of the data
- The table reports the information edited in the Edit Header panel and contains new editable fields for Subjects and Groups that can be edited before, during, or after the experiment ends.
- The data can be saved in an experimental file ( \*.sed extension) and opened later for adding a new set of data.
- The data can also be exported directly to Excel, txt and htm formats for further data processing, statistics and presentation.
- Depending of the devices uses, SEDACOM still have the possibility to control some particular function directly from the computer! It will be explained with more details in this manual. You can receive data from several devices at the same time.
- New USB Installation and License key (everything included in 1 USB key)

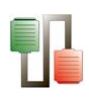

# <span id="page-7-0"></span>2. INSTALLATION OVERVIEW

# <span id="page-7-1"></span>**2.1. Requirements**

SEDACOM needs the following equipment:

- A fully compatible computer with at least:
	- o 2,2 GHz Pentium® processor (Celeron processor not supported)
	- o 2 Gb of RAM
	- o HD 250 Gb (150 MB of free hard disk space)
	- o Graphics: 1024x768 pixels and 32-bit true colour
	- $\circ$  1 free USB port for the protection key
- Connection interface
	- o A USB-Serial adapter (not included in the software pack). We strongly recommend the use of the Panlab USB-Serial adapter (contact your Sales delegate for information). Problems of compatibility have been reported with other adapters.
- Operating system supported:
	- o Microsoft® Windows® 7
	- o Microsoft® Windows® Vista
	- o Microsoft® Windows® XP (SP2 o higher)
- Microsoft Office Excel installed (to support exporting data to Excel)
- Printer installed (advisable).

# <span id="page-7-2"></span>**2.2. Installing the software**

The SEDACOM software is delivered in a USB flash key which contains the application and its license of use.

If you have Windows administrative privileges please follow the steps below:

- Insert the SEDACOM software USB flash key into a free USB port of your computer, access its content and execute the installation assistant (Panlab.exe).
- The following installation window will be shown. Press the [Install SEDACOM v2.0.00] option to start the software's installation process.

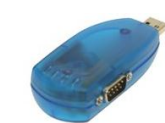

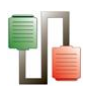

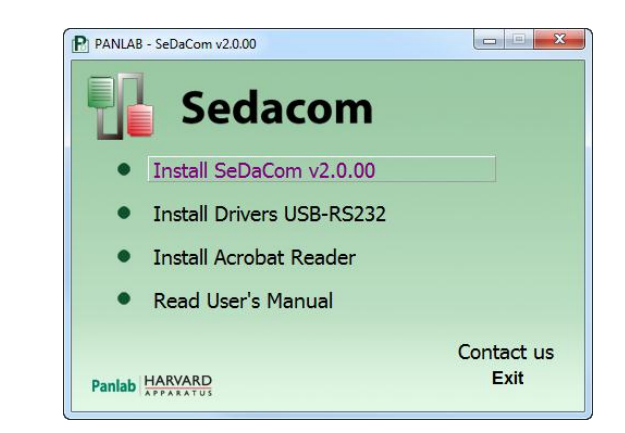

 An installation wizard will appear. Press the [Next] button to start the software's installation.

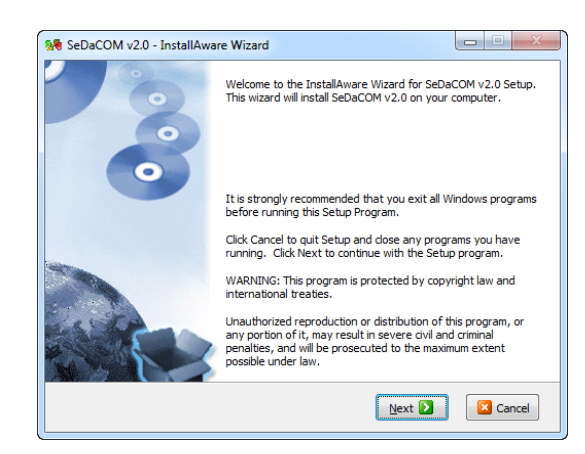

 In the next windows introduce the name of the user and the company in the correct field. After this, press [Next] button to continue.

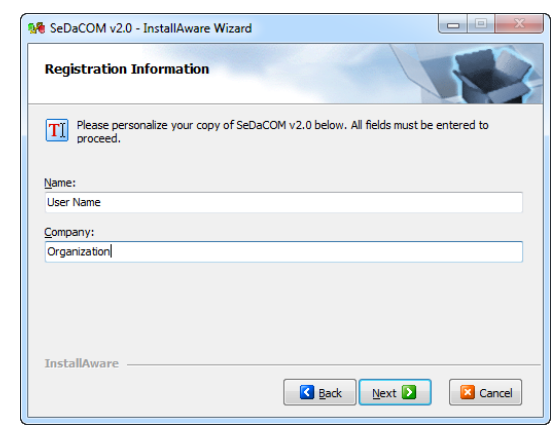

 During the installation process the software is installed in a new folder called [Panlab\SEDACOM v2.0] created under the Programs Files folder. If desired, the installation program allows you to choose another folder to locate the software. The location of the software is independent of the data folder,

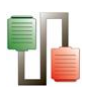

which is defined by the user using the corresponding options of the program.

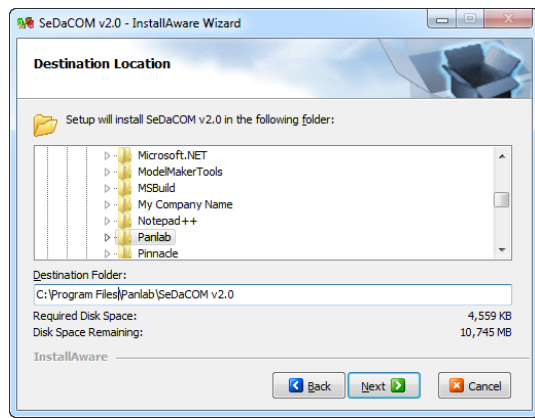

- Press the buttons [Next] and [Install] following the Install Shield Wizard until reaching the [Finish] button.
- A new shortcut will appear on your desktop. Use it for executing the program later.

# <span id="page-9-0"></span>**2.3. Installing serial ports for the cages**

In order to connect the cages to the computer the blue adapter is needed for converting a USB port to a serial port valid for communications between hardware and software.

The USB – Serial adapter will allow you to use two serial ports in your PC or laptop. Here is an explanation of how to install the Panlab USB-serial adapter. We cannot guarantee a correct functioning of the system with any other USB-serial adapter. The adapter includes an extension cable just in case.

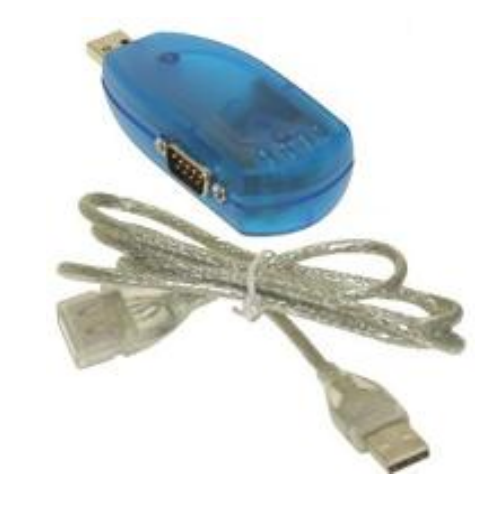

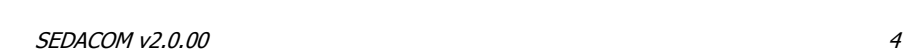

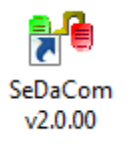

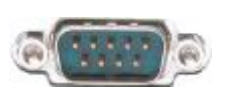

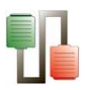

In order to make this device operational in your computer, please follow the steps below:

- You need to have administrator privileges to install any new drivers. Please contact your IT staff in order to clarify this issue before continue installing the device.
- The drivers should be installed prior to hardware installation. Do not connect the blue adapter to the USB port of your computer before you finish driver installation.
- Insert the SEDACOM software USB flash key into a free USB port of your computer, access its content and execute the installation assistant (Panlab.exe).
- The following installation window will be shown. Press the [Install Drivers USB-RS232] option to start the software installation process.

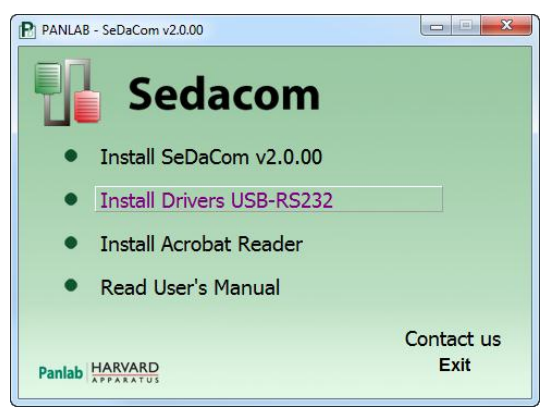

 The USB COM installation program will auto-detect the OS type and install the driver automatically. In some operating systems it might appear a dialog box asking to press [ENTER] at the end of the installation.

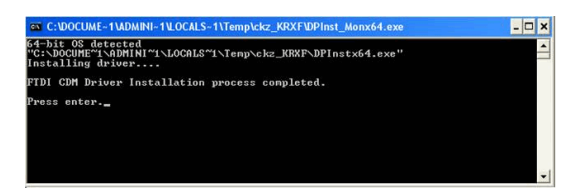

- After the message "FTDI CDM Driver installation process completed" appears, press [Enter] to complete the driver installation.
- Plug the blue adapter in any USB port of your computer. Windows will finish installing the driver files.

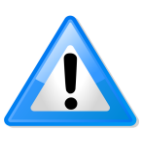

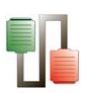

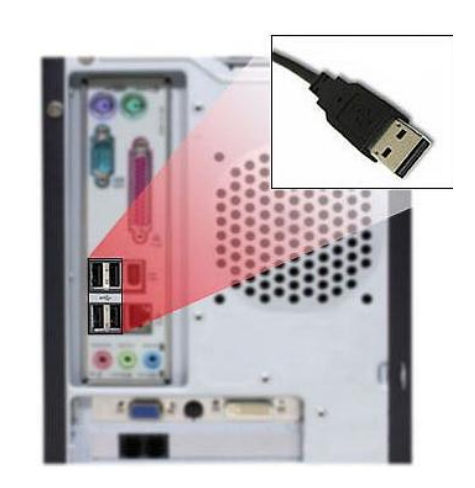

 In the lower right corner of the screen the next message will be automatically shown:

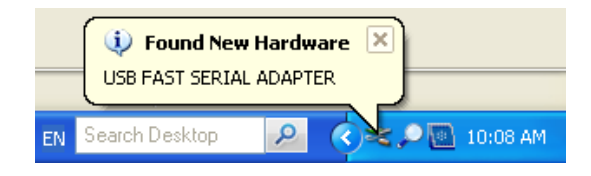

 At the same time, two devices will appear into the [Device Manager] window. The ports provided by the new [USB FAST SERIAL ADAPTER] will be shown under [Other devices] with a warning sign attached.

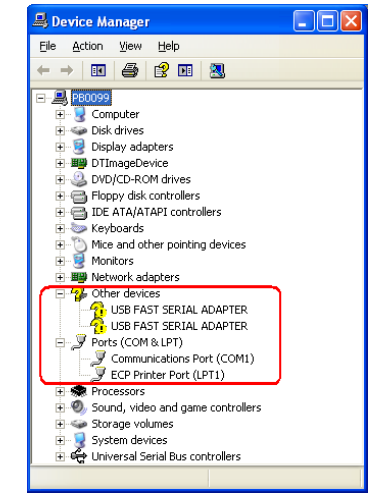

- Please, wait while the wizard locates the drivers installed previously. This process may require some minutes depending on your PC.
- The process of the correct activation of the device (that is, when the PC or laptop recognizes the new serial port), is done one by one.

SEDACOM v2.0.00 6

t

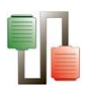

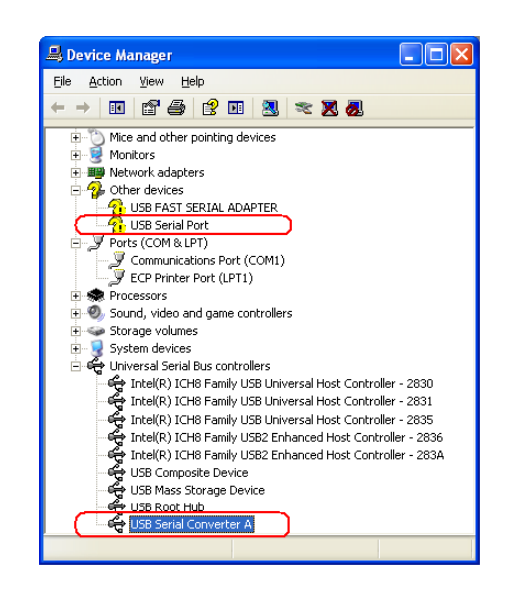

 The next picture shows how the number of the port is finally assigned by the system.

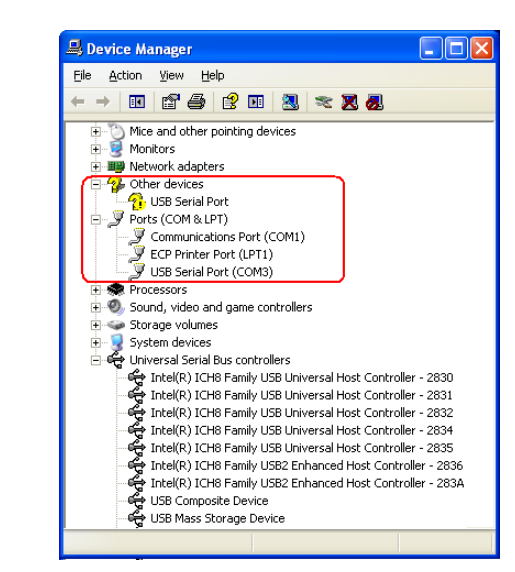

 When the wizard finishes will ask you for pressing the [FINISH] button.

#### Important remark:

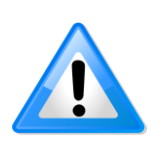

Until now, only one serial port has been correctly installed. The process must be repeated for the second port. Please, wait while your PC or laptop found another COM port. Once again, the next message will appear in the lower corner of the screen:

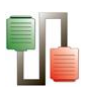

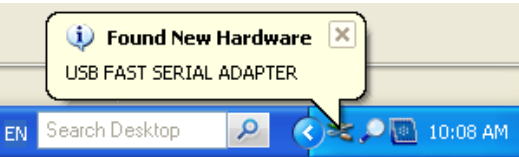

 The adapter will be correctly installed when all previous steps had been repeated. Finally, the message will appear in the lower right corner of.

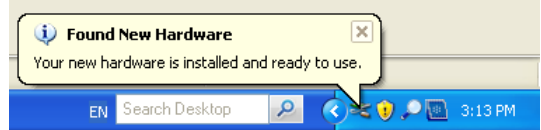

 At the same time, the two serial ports will appear into the [Device Manager] window. Usually the numbers assigned by the system are sequential.

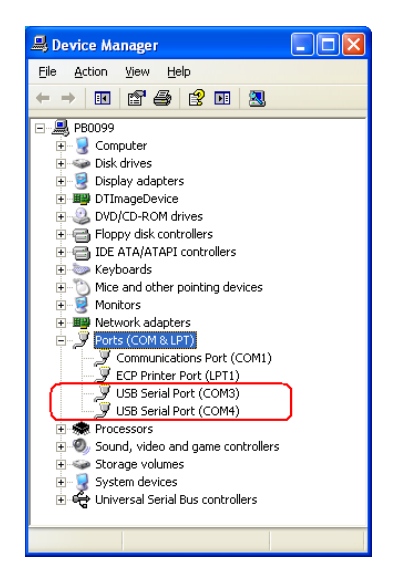

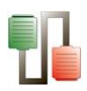

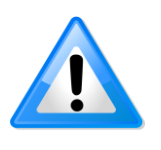

A yellow label with the text [Port 1] is attached to the adapter device to identify the first port recognized for the computer system. That means that if [Device Manager] shows two ports (COM3 and COM4), then that label [Port 1] corresponds to COM3.

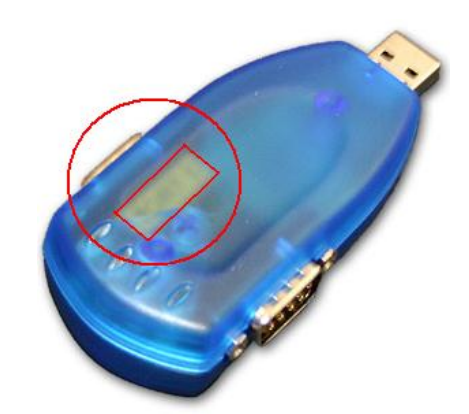

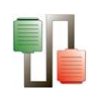

# <span id="page-15-0"></span>3. MAIN MENU OPTIONS

# <span id="page-15-1"></span>**3.1. File**

- **Open** (Ctrl+O): this option can be used for opening already registered RAW data from an experiment registered with Specific Device mode (SED or RAW extension).
- **Save** (Ctrl+S):

In the Generic mode, the **Save** option save the runtime panel data in TXT format.

In the Device mode, the **Save** option save the data into an experimental file with SED and RAW extension. The RAW file contains all the data stream received from the device. The SED file contains all the data shown into the runtime panel.

RAW files acquired with older versions of SEDACOM (v1.4 or older) cannot be saved again without a valid USB Flash license key plugged. Please refer to the chapters [2.2](#page-7-2) and [5.2.3](#page-25-3) for more details on this aspect.

 **Save As**: this option has the same function as the **Save** option but you can choose the name of the file and its location. The existing files with different name are not modified.

RAW files acquired with older versions of SEDACOM (v1.4 or older) cannot be saved again without a valid USB Flash license key plugged. Please refer to the chapters [2.2](#page-7-2) and [5.2.3](#page-25-3) for more details on this aspect.

**Export To...:** this option is only used in the Device mode to export the data from the runtime panel to a file. Three different formats are available: Excel (.xlsx is supported), Text file and Html formats.

RAW files acquired with older versions of SEDACOM (v1.4 or older) cannot be exported to Excel without a valid USB Flash license key plugged. Please refer to the chapters [2.2](#page-7-2) and [5.2.3](#page-25-3) for more details on this aspect.

- **Close**: this option closes the window. If the data were not saved before closing the selected/active runtime panel a message will pops up asking for confirmation.
- **Close All**: this option closes all the opened runtime panels.
- **Printer preview**: provide a preview of the printed information
- **Page setup:** this option is used to set the printed page if you want to print the runtime panel.

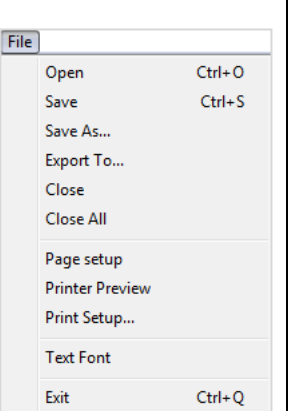

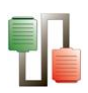

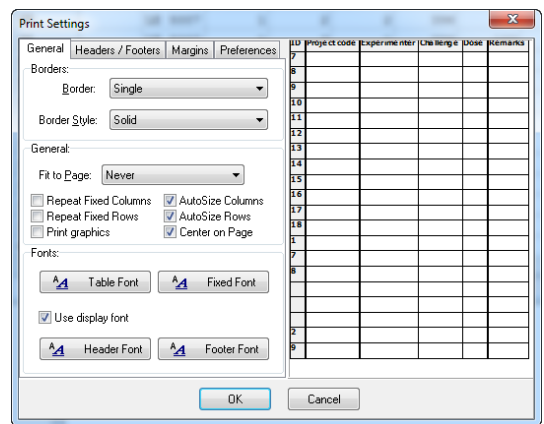

 **Text Font**: The **Text Font** option is used only in the Generic mode. The Font style used to display data can be selected from the available list. All the available fonts are "fixed pitch" fonts, so importing the data in a table or a spread sheet should not be a problem.

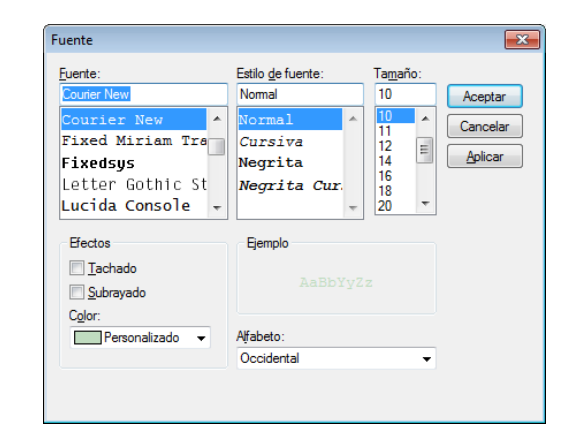

 **Exit** (Ctrl+Q): The **Exit** option is used to close the SEDACOM program.

## <span id="page-16-0"></span>**3.2. Edit**

- **Copy** (Ctrl+C): Only for the Generic mode. The **Copy** option can be used for copying the selected data to the clipboard. Use the Left-click option of the mouse for selecting the data to copy (the data will be highlighted in clear blue).
- **Delete All**: this option deletes all the data on the selected/active runtime panel. If the data were not saved before closing the selected/active runtime panel a message will pops up asking for confirmation.

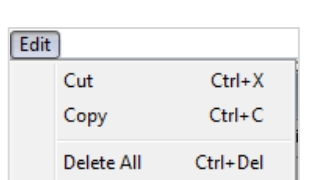

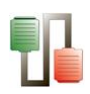

# <span id="page-17-0"></span>**3.3. Configuration**

Configuration

**Load Device** Save Device

**Load All** Save All

**Comm Port Edit Header** Timings

- **Load Device**: The **Load Device** option loads the common parameters of Configuration of a saved device as the experiment header, printing parameters and text font. The saved device can be different that the actual one, only the common parameters will be recovered.
- **Save Device**: The **Save Device** option saves the common Configuration parameters of the selected/active runtime panel.
- **Load All**: The **Load All** option loads a saved Configuration (all the opened runtime panels, their Configuration parameters, their position in the screen, etc)
- **Save All**: The **Save All** option saves all the Configuration parameters of all the opened runtime panels.
- **Com Port**: The **Com Port** option can be used for modifying the serial port parameters.

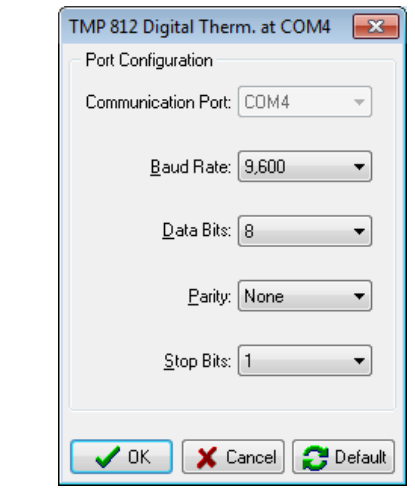

- o Communication Port: This field is only for information, it cannot be changed here, and it has been selected on the [New] window.
- o Baud Rate: The user can modify the baud rate of the device.
- o Data bits: This field is the number of bits that contains the information.
- o Parity: This field is the kind of parity of the serial data transmission.
- o Stop Bit: This field is the number of stop bits that has the information.
- o Default: Resets all the fields to the default value depending of the device selected.

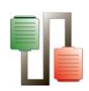

- o OK: Accepts all the modifications.
- o Cancel: Cancels all the modifications.
- **Edit Header:**

The user can edit the information that will appear on the data header. This information is shown in the first data columns of each device in the Device mode or in plain ASCII format in the Generic mode.

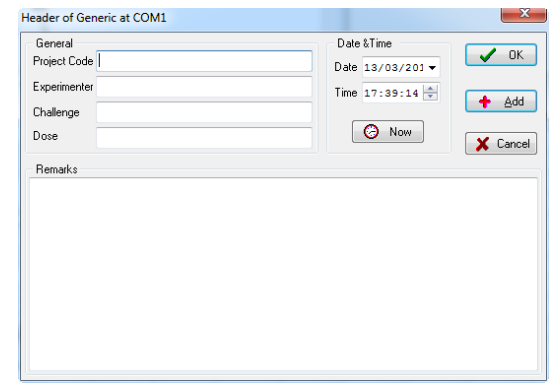

- o **Project Code**: Name or code of the experiment.
- o **Experimenter**: Name of the person charged of the experiment.
- o **Challenge**: Purpose of the experiment.
- o **Dose**: Dose of product given to the animals, if any.
- o **Date**: Current date. This field can be edited by the user.
- o **Time**: Current time. This field can be edited by the user.
- o **Now**: When the **Now** button is pressed the application update the Date and Time fields with the value taken from the Time/Date schedule of the computer
- o **OK**: Save the modifications and close the window.
- o **Add**: Only for the Generic mode. Save the modifications and adds the header to the data.
- o **Cancel**: Close the window without saving the modifications.

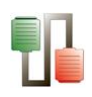

<span id="page-19-0"></span>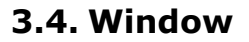

- **New** (Ctrl+N): In this window, you can select the Device and the Serial Port (see chapter 5 for more details in this option).
- **Cascade**: Orders the opened runtime panels in cascade mode.
- **Tile Horizontal**: Divides the main screen size in horizontal divisions between all the opened runtime panels.
- **Tile Vertical**: Divides the main screen size in vertical divisions between all the opened runtime panels.
- **Minimize All: Minimizes all the opened windows.**

There will be a list of the opened runtime panels and you can switch between them.

# <span id="page-19-1"></span>**3.5. Help**

- **SEDACOM**: Opens the User Manual in PDF format.
- **About**: Information about SEDACOM version and serial number and the computer specifications.

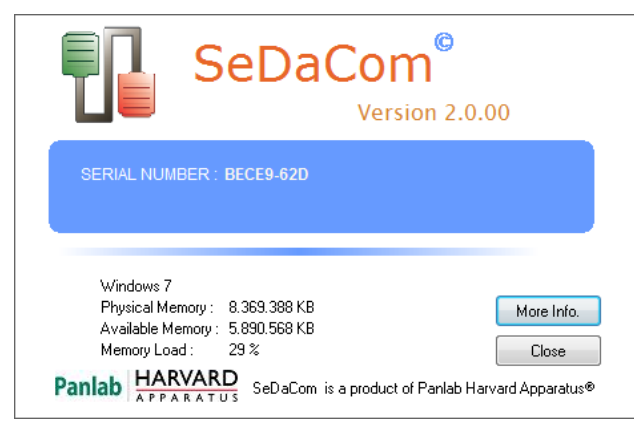

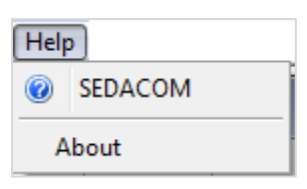

1 TMP 812 Digital Therm. at COM4 2 LE 3806 Multicounter at COM5

 $Ctrl + N$ 

Windows New

> Cascade Tile Horizontally **Tile Vertically** Arrange All Minimize All

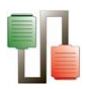

Pressing the **More info** button provide additional information about Panlab and contact data.

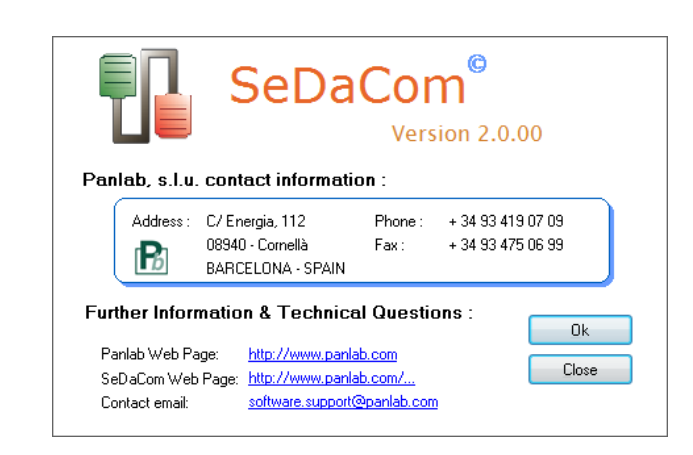

When a technical support is needed please contact us providing the following information:

- Software name and complete version number
- Software serial number
- Description of the request or problem.

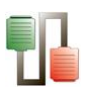

# <span id="page-21-0"></span>4. GENERAL GUIDELINE OF USE

SEDACOM can be used in association with a wide number of Panlab equipment. However, the general steps of its use are shared by all devices and can be summarize in the following list.

- Device and serial port settings
- Experiment Header edition
- Protocol configurations (timings, thresholds, specifics protocols and controls), if any
- Data Acquisition and Runtime panel visualization
- Data output and reports

This list has to be considered as a general guideline, the specificities related to each device will be described in the corresponding Specific Device Interface chapter.

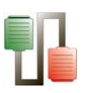

# <span id="page-22-0"></span>5. DEVICE AND PORT SETTINGS

Before transferring Data from the LETICA Device to the SEDACOM software, the Device name and Port number have to be selected.

Go to the **WINDOWS** menu on SEDACOM main screen and select **New** (or press Ctrl+N). The following window will appear.

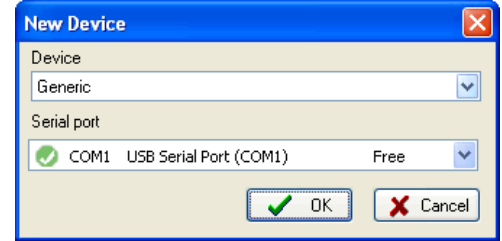

# <span id="page-22-1"></span>**5.1. Device**

SEDACOM can be used in 2 modes: the **Generic** mode or the **Device** mode.

## <span id="page-22-2"></span>**5.1.1.Generic mode**

During the acquisition, the data are shown in the runtime panel in txt-like format.

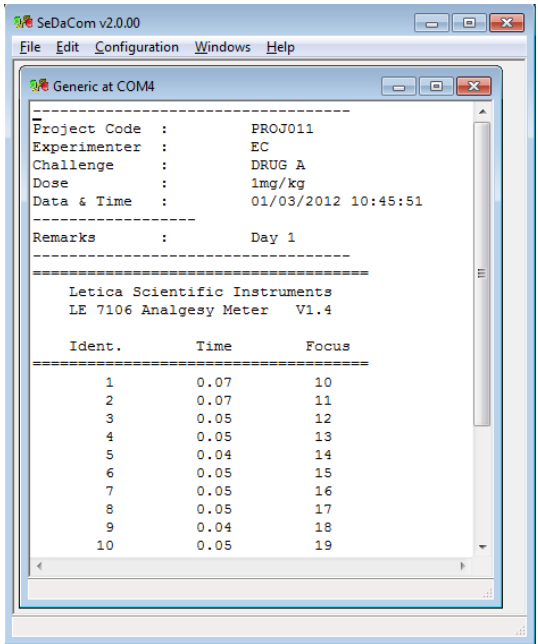

Once the acquisition process is finished, the data shown in the runtime can be saved on TXT format and imported in an Excel file for further analysis.

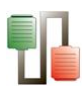

The generic mode can be used for all the Panlab devices. It also can be used for Devices that are not manufactured by Panlab with the condition that they can send the information in plain ASCII format ending in CR + LF.

Some devices will send the data to the PC automatically after been acquired line by line. Other devices will require the user to press manually a button labelled "Send data" or similar.

## <span id="page-23-0"></span>**5.1.2.Device mode**

During the acquisition, the data are shown in tabular format.

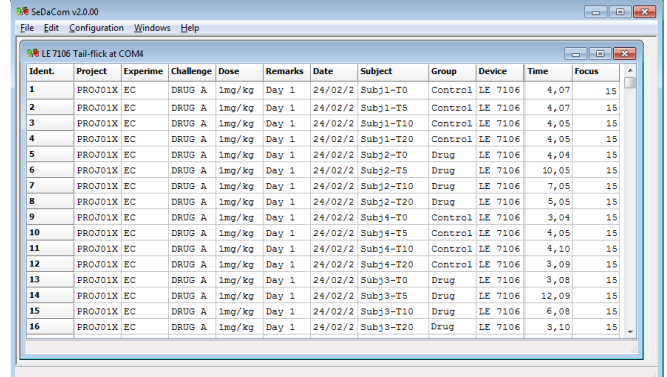

Once the acquisition process is finished, the data can be saved in two ways:

- A raw data file can be saved using de **Save** and **Save as** option of the **File** menu. The raw data file can be opened again through the SEDACOM application for registering an additional set of data.
- Numeric report file can be saved using the **Export** option of the **File** menu in the user-defined format (Excel, txt or html…) for further analysis (statistical analysis, data illustration, experiment report…)

In the **Device** box of the **New Device** panel, select the PANLAB Device connected to the computer.

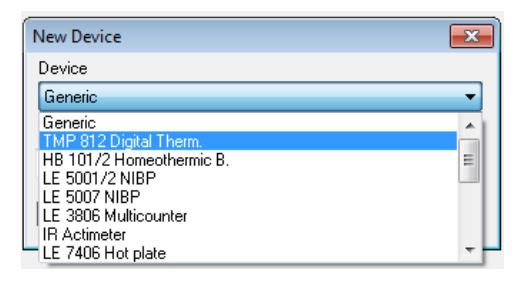

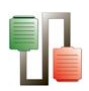

# <span id="page-24-0"></span>**5.1.3.Device summary table**

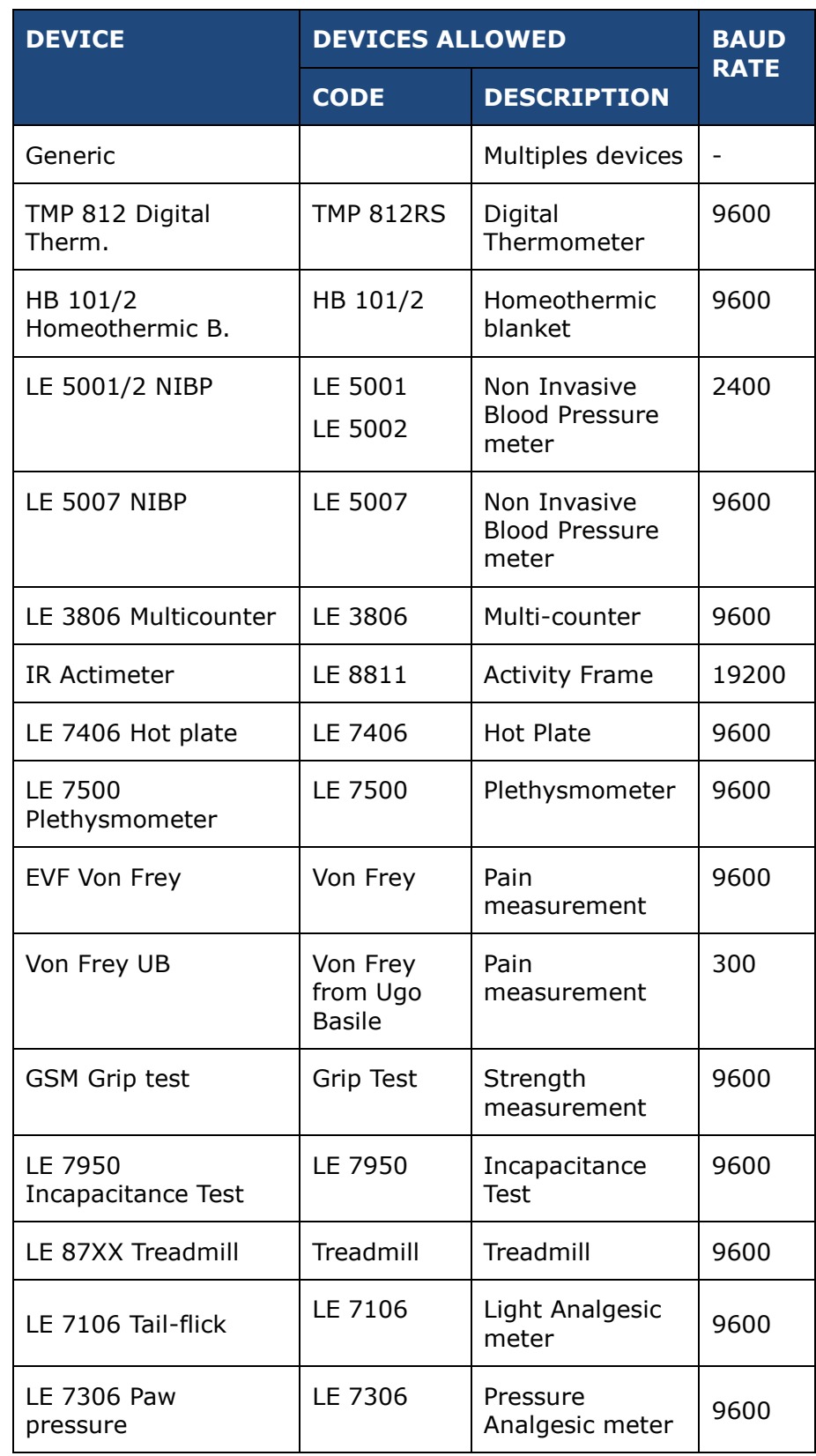

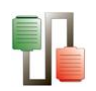

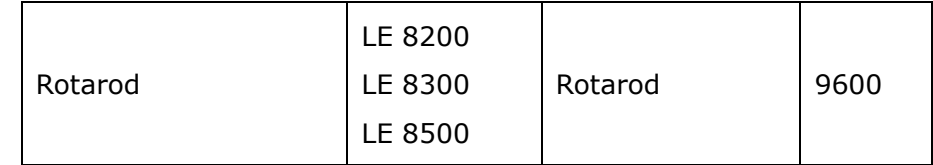

### <span id="page-25-0"></span>**5.2. Selecting the serial port**

In the **Serial port** box of the **New Device** panel, select the communications port to which the device has been connected.

#### <span id="page-25-1"></span>**5.2.1.Direct RS232 serial port conection**

The device has been connected directly to one of the RS232 serial port of the computer using the RS232 cable provided with the device. The serial ports of the PC are available for selection in the **Serial port** list shown in the **New Device** panel.

For instance, if the device has been connected to serial port 2 of the PC, the COM2 option has to be selected in the **Serial port** list.

Generally, SEDACOM can control up to 9 devices (each one connected to a single serial port) at the same time. A special case of that is the Treadmill device. Please refer to chapter 5.14 for a detailed explanation of the system requirements in that case.

In any case, if you need additional serial ports you can install an additional board with serial ports.

#### <span id="page-25-2"></span>**5.2.2.Connection through the RS232/USB adapter**

In that case the device is connected to one of the USB port of the computer through the RS232 cable and RS232/USB adapter.

When the RS232/USB adapter has been installed, 2 new COM port have been created and are then available from the **Serial port** list shown in the **New Device** panel.

#### <span id="page-25-3"></span>**5.2.3.Licence considerations**

In SEDACOM 2.0, the USB-flash Licence needs to be connected to the computer for allowing the acquisition of data.

When the USB-flash Licence key is not connected the following message is shown in **the New Device** panel: "No data acquisition is available"

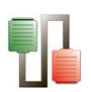

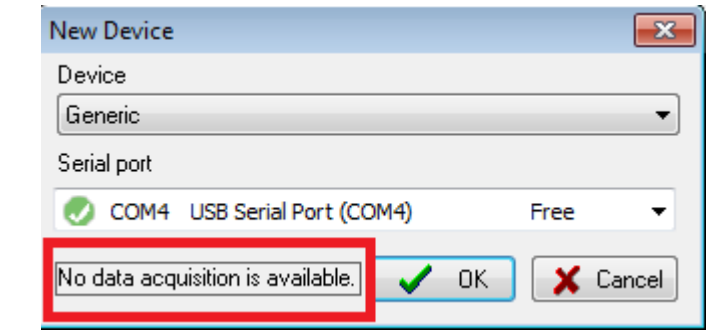

Once you have set the Device and Serial Port, press the **OK** button and a specific runtime window will appear for the selected Device.

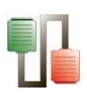

# <span id="page-27-0"></span>6. SPECIFIC DEVICES INTERFACE

# <span id="page-27-1"></span>**6.1. TMP 812 Digital Thermometer**

## <span id="page-27-2"></span>**6.1.1. Device & Serial port**

Select the New option of the Windows menu and select the TMP 812 Digital Therm. Option and related serial port (see Chap. 3).

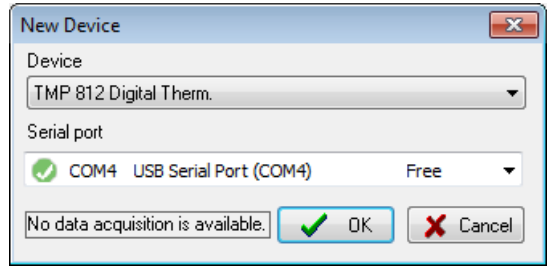

## <span id="page-27-3"></span>**6.1.2.Data Header**

Edit information general information about the experiment. See Chapter 3.3 for details.

# <span id="page-27-4"></span>**6.1.3.Timing settings**

Set the Timings of the experiment through the **Timings** option of the main **Configuration** menu.

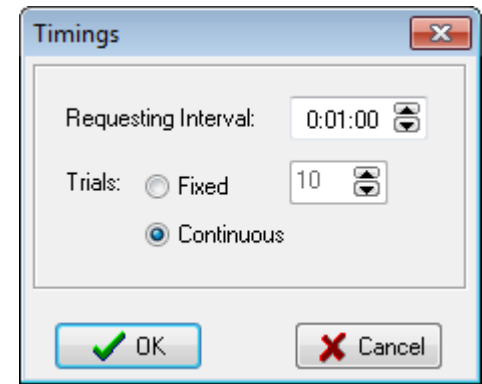

- Set the **Requesting Interval**: time interval for the automatic data transfer from the control unit to SEDACOM.
- Fixed: number of intervals. When all the intervals are elapsed, the acquisition process automatically stops.

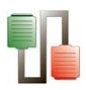

 Continuous: with this option, the data will be send each userdefined intervals of time until the user presses the SYOP button.

If the communication between the SEDACOM and the TMP812 is interrupted, the following message will be displayed **"Error in the communication: Time Out".** Press Ok, check connections and the experiment can be continued.

### <span id="page-28-0"></span>**6.1.4.Runtime panel**

The TMP 812 Runtime panel is composed of a Numerical Data Table and some control buttons.

Numerical Data Table

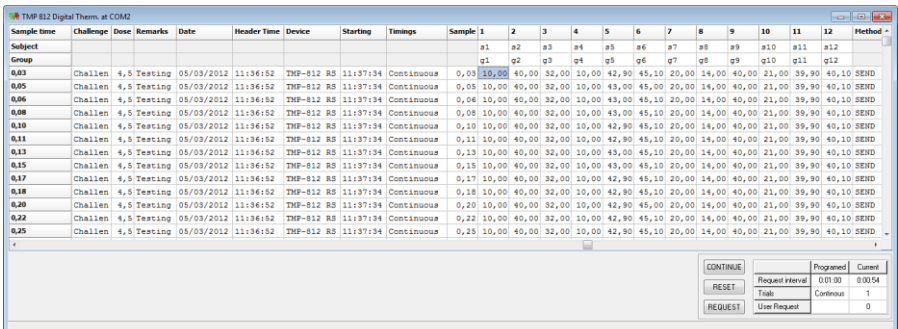

The wide and order of the columns can be changed manually at any time by the user. Just click on the column division of the title line and enlarge a column or click on a column title and displace it.

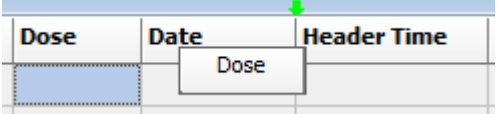

The displayed information is:

- The first two rows are used to type the subject and group for each probe column from 1 to 12.
- A column with the sample time (shown in the first column and repeated just before the columns displaying the data for each panel). Unit expressed in minutes (with 2 decimals).
- Header info Columns with the experiment header information specified through the menu Configuration/Edit Header.
- Starting time and timing configuration used.
- 12 columns with the temperature of each probe. If there is no probe connected the program will display ---.

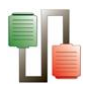

- A column with the method of sending (described below)
	- o PROG: shown when the data are acquired through the programmed timing.
	- o USER: shown when the data are acquired when the user presses the **REQUEST** button.
	- o SEND: shown when the data are acquired when the user presses the SEND button on the frontal panel of the TMP812RS control unit.

The displayed sample time is the fraction of minute that elapsed since the user pressed the START button and a new sample is read. If no START button has been pressed then this column is empty.

#### Control buttons

- START/STOP/CONTINUE:
	- o **START**: When the START button is pressed, the TMP812 RS control unit begins to send automatically the data every user-defined time interval. The button shows the START label (i) before beginning to acquire data, or (ii) when the timing time is elapsed.
	- o **STOP**: press the STOP button to pause the data acquisition.
	- o **CONTINUE**: press the CONTINUE button to continue the acquisition of the data after a pause.
- **RESET:** Cleans the data on the screen and update the START/STOP/CONTINUE button to the START label.
- **REQUEST:** at any moment, the user can press the REQUEST button to request the current temperature data from the control unit.

### <span id="page-29-0"></span>**6.1.5.Data output**

Use the Save and Aves as option of the File menu to save the experimental file.

Use the Export option of the File menu to export the data in Excel, txt or html format.

See Chapter 3.1 for details.

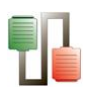

# <span id="page-30-0"></span>**6.2. HB101/2 Homeothermic blanket**

## <span id="page-30-1"></span>**6.2.1.Device & Serial port**

Select the New option of the Windows menu and select the HB 101/2 Homeothermic B. option and related serial port (see Chap. 3).

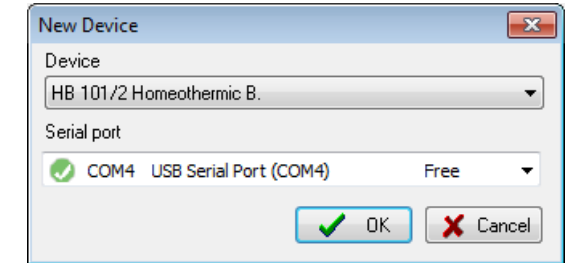

## <span id="page-30-2"></span>**6.2.2.Data Header**

Edit information general information about the experiment. See Chapter 3.3 for details.

# <span id="page-30-3"></span>**6.2.3.Timing settings**

Set the Timings of the experiment through the **Timings** option of the main **Configuration** menu.

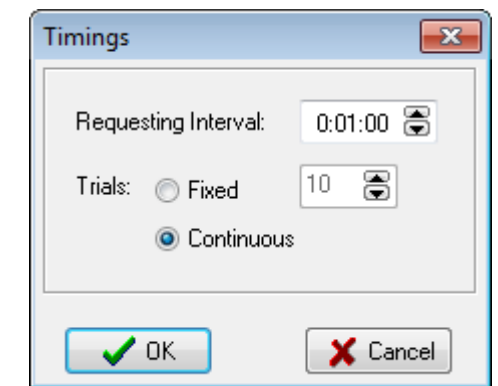

- Set the **Requesting Interval**: time interval for the automatic data transfer from the control unit to SEDACOM.
- Fixed: number of intervals. When all the intervals are elapsed, the acquisition process automatically stops.
- Continuous: with this option, the data will be send each userdefined intervals of time until the user presses the SYOP button.
- If the communication between the SEDACOM and the TMP812 is interrupted, the following message will be

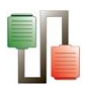

displayed **"Error in the communication: Time Out".** Press Ok, check connections and the experiment can be continued.

### <span id="page-31-0"></span>**6.2.4.Runtime panel**

The HB101/2 Homeothermic B. runtime panel is composed of a Numerical Data Table and some control buttons.

Numerical Data Table

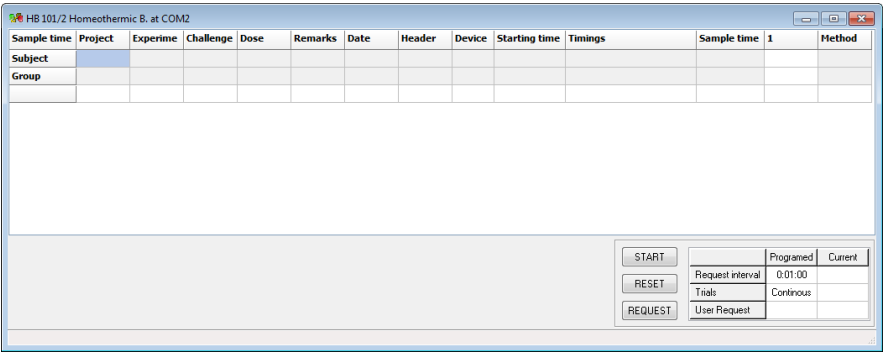

The wide and order of the columns can be changed manually at any time by the user. Just click on the column division of the title line and enlarge a column or click on a column title and displace it.

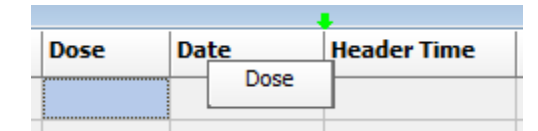

The displayed information is:

- The first two rows are used to type the subject and group for each probe column from 1 to 12.
- A column with the sample time (shown in the first column and repeated just before the columns displaying the data for each panel). Unit expressed in minutes (with 2 decimals).
- Header info Columns with the experiment header information specified through the menu Configuration/Edit Header.
- Starting time and timing configuration used.
- One column with the set temperature. If there is no probe connected the program will display ---.
- A column with the method of sending (described below)
	- o PROG: shown when the data are acquired through the programmed timing.

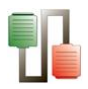

- o USER: shown when the data are acquired when the user presses the **REQUEST** button.
- o SEND: shown when the data are acquired when the user presses the SEND button on the frontal panel of the TMP812RS control unit.

The displayed sample time is the fraction of minute that elapsed since the user pressed the START button and a new sample is read. If no START button has been pressed then this column is empty.

Control buttons

- START/STOP/CONTINUE:
	- o **START**: When the START button is pressed, the HB101/2 control unit begins to send automatically the data at every user-defined time interval. The button shows the START label (i) before beginning to acquire data, or (ii) when the timing time is elapsed.
	- o **STOP**: press the STOP button to pause the data acquisition.
	- o **CONTINUE**: press the CONTINUE button to continue the acquisition of the data after a pause.
- **RESET:** Cleans the data on the screen and update the START/STOP/CONTINUE button to the START label.
- **REQUEST:** at any moment, the user can press the REQUEST button to request the current temperature data from the control unit.

### <span id="page-32-0"></span>**6.2.5.Data output**

Use the Save and Aves as option of the File menu to save the experimental file.

Use the Export option of the File menu to export the data in Excel, txt or html format.

<span id="page-32-1"></span>See Chapter 3.1 for details.

## **6.3. LE 5001/2 NIBP**

#### <span id="page-32-2"></span>**6.3.1.Device & Serial port**

Select the New option of the Windows menu and select the LE 5001/2 NIBP option and related serial port (see Chap. 3).

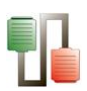

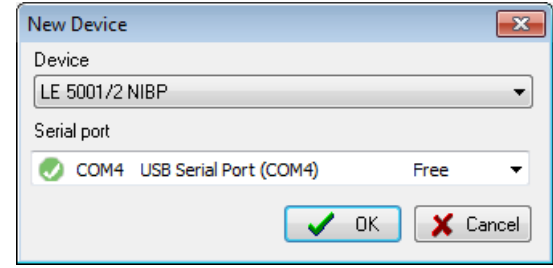

## <span id="page-33-0"></span>**6.3.2.Data Header**

Edit information general information about the experiment. See Chapter 3.3 for details.

# <span id="page-33-1"></span>**6.3.3.Runtime panel**

The LE5001/2 NIBP Runtime panel consists in a Numerical Data Table.

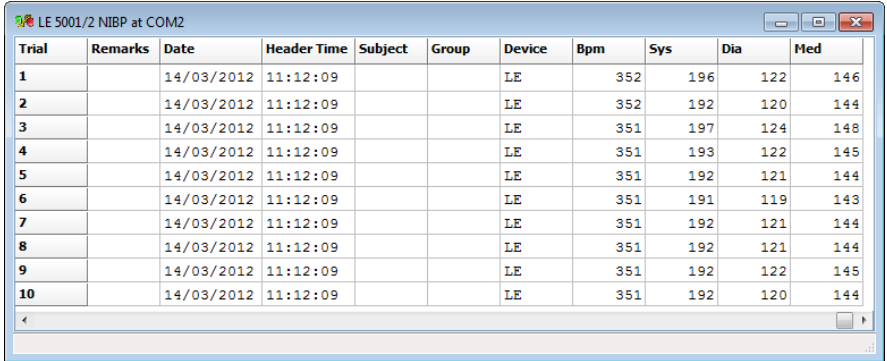

The wide and order of the columns can be changed manually at any time by the user. Just click on the column division of the title line and enlarge a column or click on a column title and displace it.

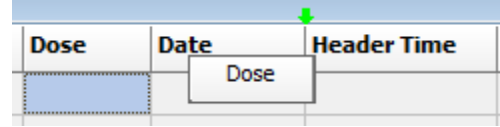

In this state the system is ready to receive the data sent by the LE5001/2 device.

With the LE5001 device, the data shown in the display are automatically sent to the computer when a measurement is completed (at the end of the deflating process).

With the LE5002 device, the data are sent every time the SEND button available from the control unit front panel is pressed. In that case, the user can chose sending only the displayed trial or All the data saved in the internal memory of the device.

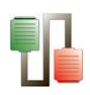

Data provided:

- Header info Columns with the experiment header information specified through the menu Configuration/Edit Header.
- Subject & Group Two free-text edition columns for entering the name and group of the subject. These columns can be edited at any moment before, during or after data acquisition (double-click in a case and edit it!). The copy/past option can be used using the contextual menu available after rightclicking on the case to copy.
- Device Name of the connected device. Here: LE5001/2.
- Bpm Subject pulse when the START button is pressed on the control unit front panel for initiating the measurement, expressed in beat per minute.
- Sys Systolic pressure, expressed in mmHg.
- Dia Diastolic pressure, expressed in mmHg.
- Med Mean pressure calculated with the formula  $MP = DP +$  $0.33(SP + DP)$

### <span id="page-34-0"></span>**6.3.4.Data output**

Use the Save and Aves as option of the File menu to save the experimental file.

Use the Export option of the File menu to export the data in Excel, txt or html format.

<span id="page-34-1"></span>See Chapter 3.1 for details.

## **6.4. LE 5007 NIBP**

### <span id="page-34-2"></span>**6.4.1.Device & Serial port**

Select the New option of the Windows menu and select the LE 5007 NIBP option and related serial port (see Chapter 3).

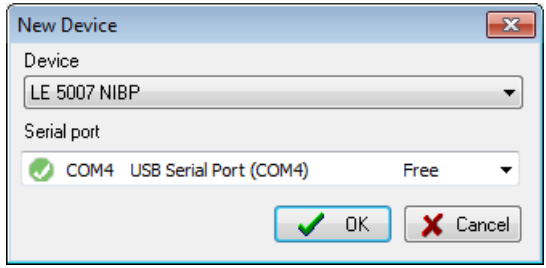

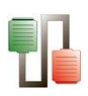

# <span id="page-35-0"></span>**6.4.1.Data Header**

Edit information general information about the experiment. See Chapter 3.3 for details.

# <span id="page-35-1"></span>**6.4.2.Previous ettings**

With the LE5007 device, there are two ways to send the data to SEDACOM:

- **Manual:** the data are sent every time the SEND button available from the control unit front panel is pressed. In that case, the user can chose sending only the displayed trial or All the data stored in the internal memory of the device.
- **Automatic:** the data shown in the display are automatically sent to the computer each time a measurement is completed (at the end of the deflating process).

6.4.2.1. Manual data sending

1) Press **MENU** to access MENU screen.

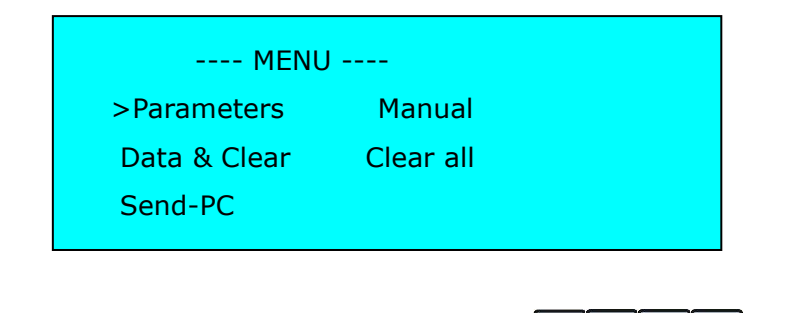

2) Navigate with the arrow buttons  $\boxed{1}$   $\boxed{1}$   $\boxed{1}$  until the **Send-PC** option is selected.

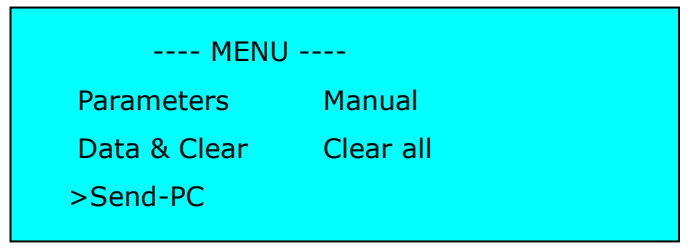
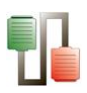

3) Press  $\frac{\text{NENU}}{\text{SUS}}$  to accept the option and the following screen will appear:

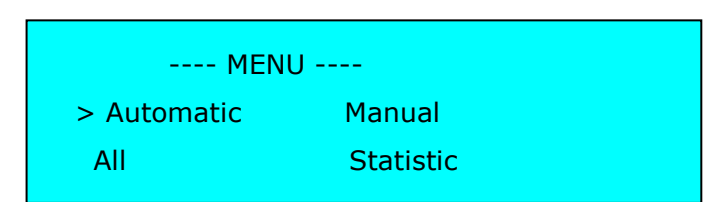

- **Automatic:** This mode sends all data taken in automatic mode (this should not be confounded with automatic data sending). This mode is normally used working with an **LE 5650 Heater & Scanner**.
- **All:** This mode sends all data, whether manual or automatic.
- **Manual:** This mode sends all data taken in manual mode.
- **Statistic:** This mode sends all data. It also uses the data sent to calculate statistical parameters.
- 4) Navigate with arrow buttons  $\boxed{1}$   $\boxed{1}$   $\boxed{2}$  until you reach the selected option.
- 5) Press  $\left[\begin{array}{c}\text{MENU}\end{array}\right]$  to accept or  $\left[\begin{array}{c}\text{STOP}\end{array}\right]$  to cancel.

The next figure shows an example of data sent in **Statistic**  mode.

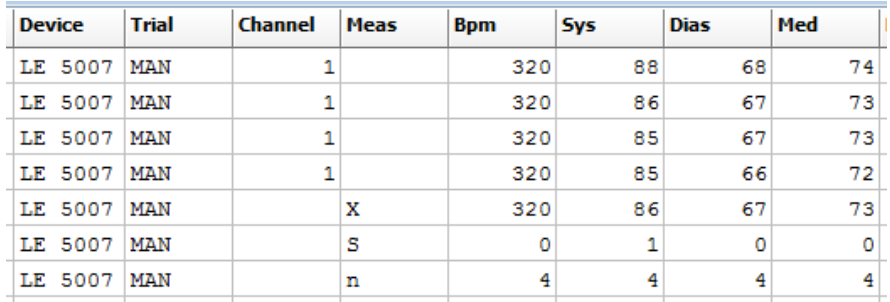

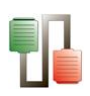

### 6.4.2.2. Automatic data sending

In automatic mode every time a measurement is finished, data are automatically sent to the computer. To do that, first the **Send data** parameter must be set to **On** in the device:

1) Press  $\boxed{\tiny \begin{array}{c} \text{MEM} \\ \text{I} \end{array}}$  to access the main menu with the parameters option selected:

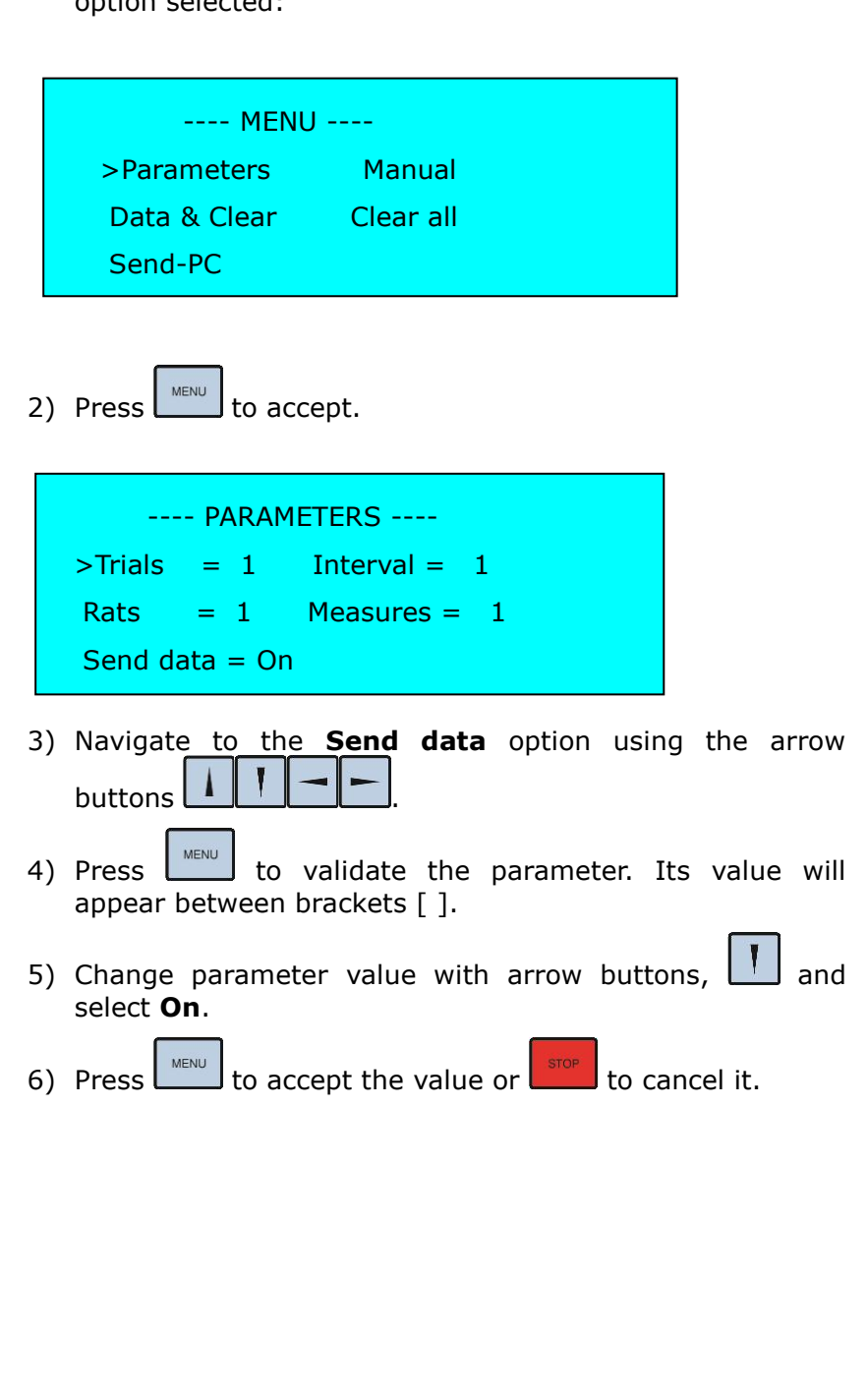

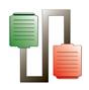

The next figure shows an example of data sent in **Automatic**  mode.

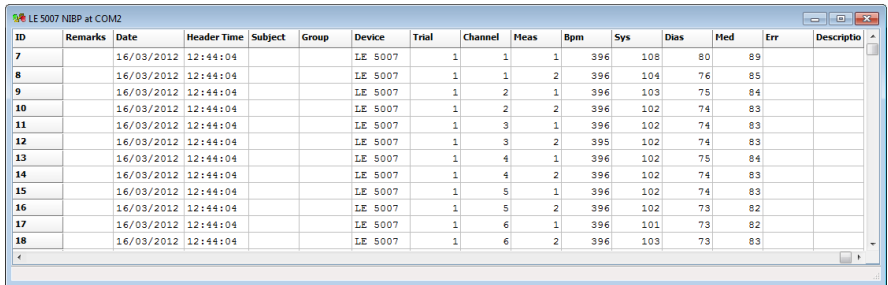

## **6.4.3.Device Runtime panel**

The Le5007 Runtime panel consists in a Numerical Data Table.

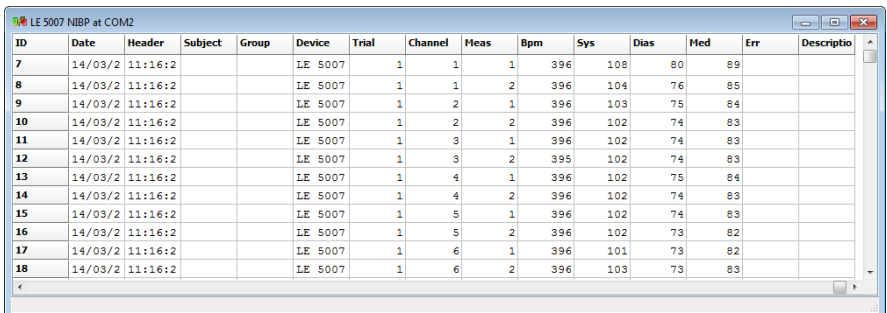

The wide and order of the columns can be changed manually at any time by the user. Just click on the column division of the title line and enlarge a column or click on a column title and displace it.

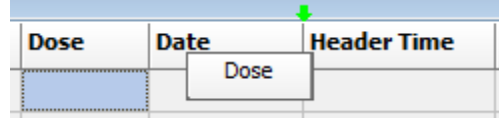

In this state the system is ready to receive the data sent by the LE5007 device.

Data provided:

- ID Measurement number
- Header info Columns with the experiment header information specified through the menu Configuration/Edit Header.
- Subject & Group Two free-text edition columns for entering the name and group of the subject. These columns can be edited at any moment before, during or after data acquisition (double-click in a case and edit it!). The copy/past option can be used using the contextual menu available after rightclicking on the case to copy.
- Device Name of the connected device. Here: LE5007.

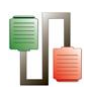

- Trial Measurement mode:
	- o MAN: Manual mode
	- o In the automatic mode, this columns display the the number or the trial
- Meas measurement label
	- o Empty: value line
	- o X: Mean sample value (for n-1 data
	- o S: Sample deviation
	- o N: Number of data considered for X and S calculations.
- Bpm Subject pulse when the START button is pressed on the control unit front panel for initiating the measurement, expressed in beat per minute.
- Sys Systolic pressure, expressed in mmHg.
- Dia Diastolic pressure, expressed in mmHg.
- $\blacksquare$  Med Mean pressure calculated with the formula MP = DP +  $0.33(SP + DP)$
- **Err Error code**
- Description Description of the message.

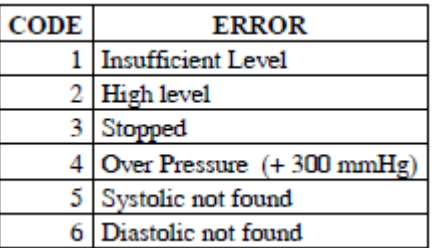

## **6.4.4.Data output**

Use the Save and Aves as option of the File menu to save the experimental file.

Use the Export option of the File menu to export the data in Excel, txt or html format.

See Chapter 3.1 for details.

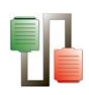

## **6.5. LE 3806 Multicounter**

## **6.5.1.Device & Serial port**

Select the New option of the Windows menu and select the LE3806 Multicounter option and related serial port (see Chap. 3).

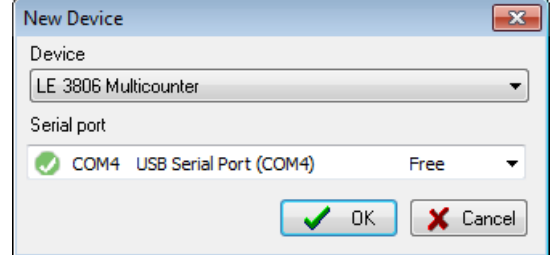

## **6.5.2.Data Header**

Edit information general information about the experiment. See Chapter 3.3 for details of the standard files available.

The LE3806 has some specific additional fields available in the Header.

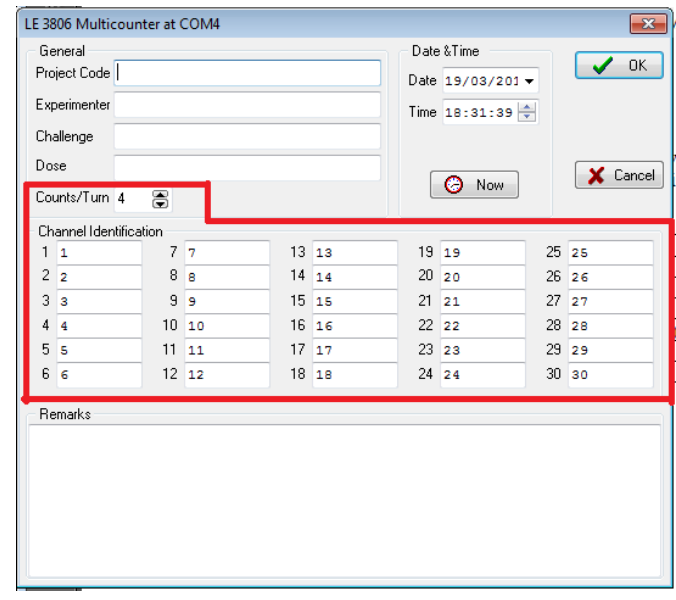

- Counts/turn: rotation sensor detection adjustment. This number must be the same that the one configured in the device.
- Channel Identification: number of the channel. Can be edited by the user.

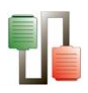

## **6.5.3.Previous settings**

The transfer of data from the LE 3806 control unit to SEDACOM can be made using 2 different modes:

- M1 (JUST SAVING) The data of one experiment (or of all experiments) is transferred only when the user manually presses the SEND button on the front panel of the control unit.
- M2 (SAVE & SEND) The data of one experiment (or of all experiments) is automatically transferred as they are simultaneously stored in the internal memory of the device. Additionally, the SEND button can be presses for the manual transfer or the data.
- M3 (JUST SENDING) The data of one experiment (or of all experiments) is automatically transferred but they are not stored in the internal memory of the device. Additionally, the SEND button can be presses for the manual transfer or the data.

In order to choose the operating mode in the device go to the front panel and press **MENU**, select **MODE** and press **ENTER, M1=JUST SAVING** will now appear. If it does not, press **ENTER** repeatedly until it appears.

## **6.5.4.Runtime panel**

The LE3806 runtime panel is composed of 1 numerical Data Table and 1 control button.

Numerical Data Table

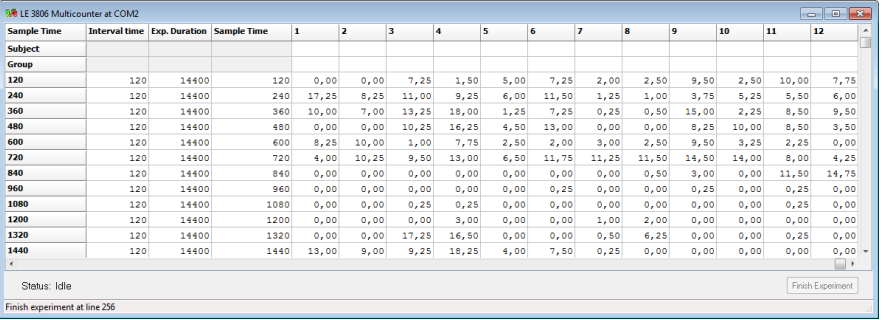

The wide and order of the columns can be changed manually at any time by the user. Just click on the column division of the title line and enlarge a column or click on a column title and displace it.

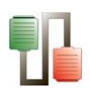

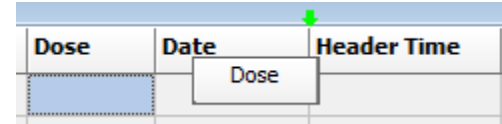

During the acquisition of the data, the SEDACOM Rutime panel display the status of the process in the bottom-left part of the panel.

- **Idle** SEDACOM is waiting to receive the data from a new experiment.
- **Waiting latency** SEDACOM is waiting that the end of the latency period.
- **Waiting interval N** SEDACOM is waiting for the data from the current interval of time.
- **Reading interval N** SEDACOM is currently reading the data from the current interval of time.

If the system is in "Waiting latency" or "Waiting interval" states, the button "Finish Experiment" is enabled. Pressing this button makes the system to jump to the "Idle" state.

During the "Waiting interval" state, the current data acquisition process is automatically finished by SEDACOM (so that the experiment jumps to the "Idle" state) whenever the interval time plus two seconds is elapsed without receiving any data from the LE 3806 control unit.

The displayed information is:

- The first two rows are used to type the subject and group for each probe column from 1 to 12.
- A column with the sample time (shown in the first column and repeated just before the columns displaying the data for each panel). Unit expressed in minutes (with 2 decimals).
- Header info Columns with the experiment header information specified through the menu Configuration/Edit Header.
- Timing configuration used: Latency, number of intervals, interval time, Exp. Duration).
- 30 columns with the number of rotations detected in each channel.

### **6.5.5.Data output**

Use the Save and Aves as option of the File menu to save the experimental file.

Use the Export option of the File menu to export the data in Excel, txt or html format.

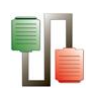

See Chapter 3.1 for details.

# **6.6. IR Actimeter**

# **6.6.1.Device & Serial port**

Select the New option of the Windows menu and select the IR Actimeter option and related serial port (see Chap. 3).

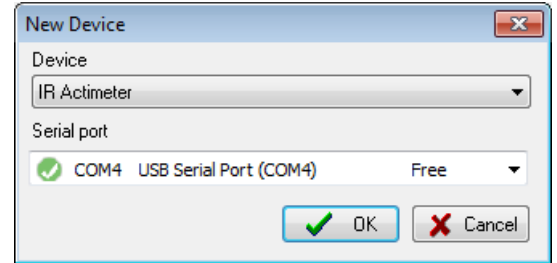

## **6.6.2.Data Header**

Edit information general information about the experiment. See Chapter 3.3 for details.

### **6.6.3.Previous settings**

From the **Send Settings** option of the **Configuration** menu, the user can define the configurations of the whole system (Frame configurations, Timings, etc…). In the Send Settings panel, the user will found the same functions that can also be programmed in each control unit, with the advantage that this operation can be performed directly through the software.

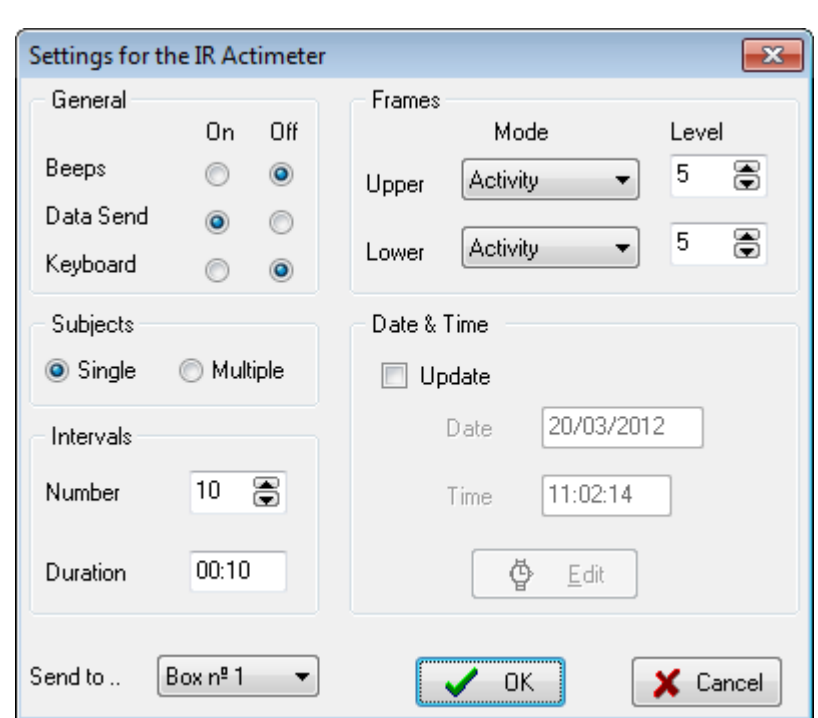

6.6.3.1. General

- **Beep:** Enables/disables the sound (beep) emitted each time a photobeam is activated.
- **Data Send:** Enables/disables the automatic sending of data when the experiment ends. This option has to be activated for the use of the system with SEDACOM.
- **Keyboard:** Enables/disables the keyboard of the control unit LE 8811 while the experiment is running.

#### 6.6.3.2. Subjects

Two Subjects modes are proposed:

- **Single**: Only one subject.
- **Multiple**: Several subjects.

#### 6.6.3.3. Intervals

This section set the number of intervals of the experiment and their duration:

- **Number**: Set the number of intervals to be considered for the experiment (from 1 up to 200).
- **Duration**: Set the duration of each interval (from 10 seconds up to 59 minutes and 59 seconds).

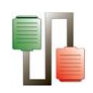

#### 6.6.3.4. Frame

This section contains the settings of each frame:

- **Upper**: settings for the upper frame.
- **Lower**: settings for the lower frame.
- **Mode**: working mode of the frame
	- o Activity: the frame is used for Activity measurements (horizontal activity)
	- o Off: the frame is not used.
	- o Rearing: the frame is used to detects the subject rearing (vertical activity)
	- o Hole Board: the frame is used with a Hole Board accessory for the detection of nose-poke.
- **Level**: Threshold level defining the movement category for activity (slow or fast movements) and duration category for rearing and nose-poke (short or long durations). See details and correspondence tables in the Hardware IR Actimeter user's manual.

#### 6.6.3.5. Date & Time

The Date and Time of the control unit LE 881 can be set here:

- **Update**: Enables the edition of the date and time.
- **Edit/System button**: The user can edit the date and time or choose the computer date an time.

6.6.3.6. Send to…

The user can decide to apply the settings to one specific box or to all the connected boxes.

#### 6.6.3.7. Closing options

- **OK:** close the panel, save all settings and apply them to the selected boxes.
- **Cancel:** close the panel without saving the modifications.

### **6.6.4.Runtime panel**

The IR Actimeter runtime panel is composed of a Numerical Data Table and some control buttons.

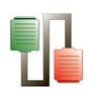

### Numerical Data Table

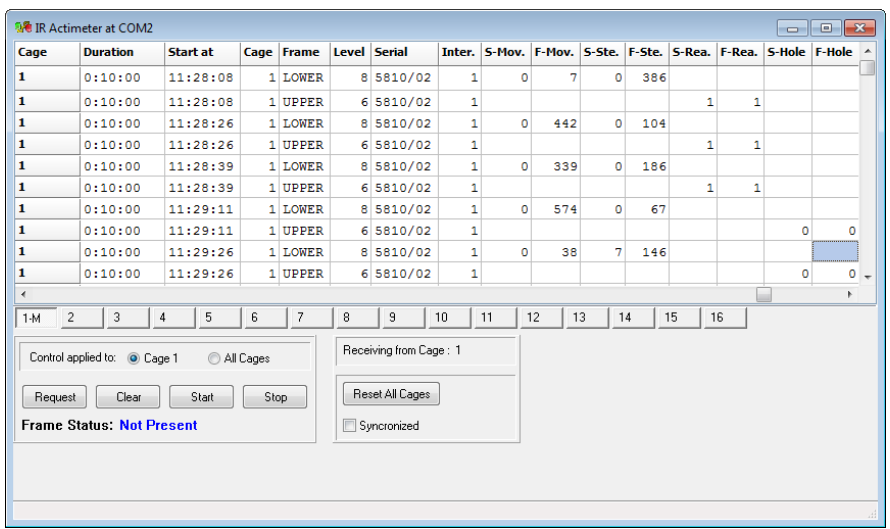

The wide and order of the columns can be changed manually at any time by the user. Just click on the column division of the title line and enlarge a column or click on a column title and displace it.

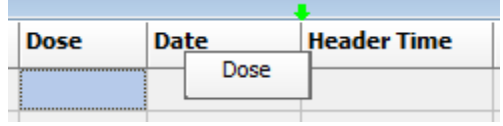

The displayed information is:

- Cage: ID number of each LE8825 control unit. This column is repeated just after the "Start at" column.
- Header info Columns with the experiment header information specified through the menu Configuration/Edit Header.
- Subject & Group Two free-text edition columns for entering the name and group of the subject. These columns can be edited at any moment before, during or after data acquisition (double-click in a case and edit it!). The copy/past option can be used using the contextual menu available after rightclicking on the case to copy.
- Exper. Experiment number
- Intervals number number of intervals set by the user
- Duration time duration of the intervals; set by the user
- Start at: Starting time of the acquisition process.
- Cage: ID number of each LE8825 control unit.
- **Frame: IR frame position: LOWER or UPPER**
- **Level: activity level set by the user**

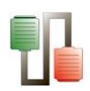

- **Serial number of the device**
- Inter. Interval number
- S-Mov. : number of beam breaks associated with animal Slow Movements (activity with displacement)
- F-Mov. : number of beam breaks associated with animal Fast Movements (activity with displacement)
- S-Ste: number of beam breaks associated with animal Slow stereotyped movements (activity without displacement)
- F-Ste: number of beam breaks associated with animal Fast stereotyped movements (activity without displacement)
- S-Rea. : number of beam breaks associated with rearing of short duration
- F-Rea. : number of beam breaks associated with rearing of long duration
- S-Hole. : number of beam breaks associated with nose-poke of short duration
- F-Hole. : number of beam breaks associated with nose-poke of long duration
- :
- Control buttons and specific runtime panel information
- **Cage ID buttons**: The buttons labelled from 1 to 16 and available just below the table are used to visualize the last row sample for a given cage in the grid. It can control up to 16 LE8825 control units by serial port. If there are data from a control unit not saved, the label changes to *n*M (where *n* is the number of cage).
- **Frame status:** state of the experimentation unit (control unit plus frames):
	- o Not Present: there is not communication detected between SEDACOM and the control unit.
	- o Standby: the communication is detected between SEDACOM and the control unit.
	- o Running: the experiment is in progress.
- **Control applied to:** the user can choose that the function of the Request, Clear, Start and Stop buttons are to be applied to:
	- o Cage n: Only one control unit with number n.
	- o All cages: All the connected control units.
- **Request:** Receives data stored in the memory of the actual control unit or from all the units.

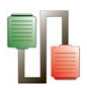

- **Clear:** Erases the internal memory of the actual control unit or all the units depending of the selection. Once the memory is erased the data cannot be recovered.
- **Start:** Starts the experiment in the active control units
- **Stop:** Stops the experiment in the active control units.
- **Reset All Cages:** Deletes the data contained in the runtime panel of all the cages.
- **Synchronized:** update the runtime view to the last sent data.

### **6.6.5.Data output**

Use the Save and Aves as option of the File menu to save the experimental file.

Use the Export option of the File menu to export the data in Excel, txt or html format.

See Chapter 3.1 for details.

## **6.7. LE 7406 Hot plate**

### **6.7.1.Device & Serial port**

Select the New option of the Windows menu and select the Rotarod option and related serial port (see Chap. 3).

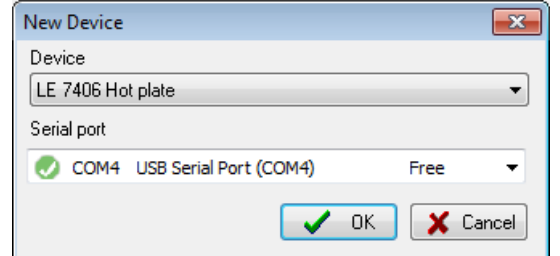

### **6.7.2.Data Header**

Edit information general information about the experiment. See Chapter 3.3 for details.

### **6.7.3.Device Runtime panel**

The Hot-plate Runtime panel consists in a Numerical Data Table.

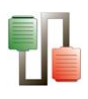

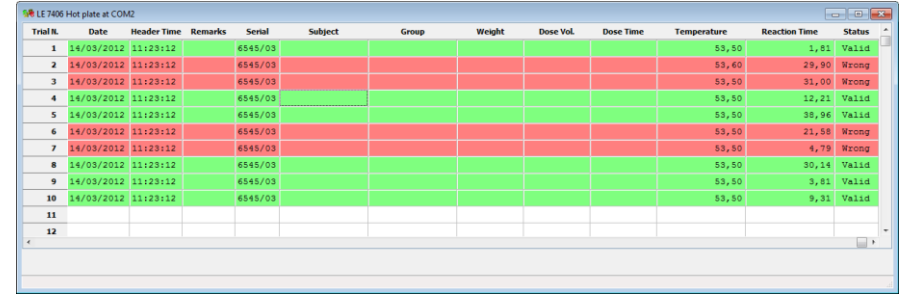

The wide and order of the columns can be changed manually at any time by the user. Just click on the column division of the title line and enlarge a column or click on a column title and displace it.

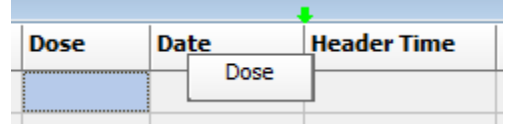

To send TIME and TEMPERATURE data to SEDACOM while the TIMER is running, press the PEDAL and the TIMER will stop. If you press the PEDAL again the TIMER will be reset to 0.00.

Data provided:

- **Trial:** ID number of the trial
- **Experiment Header columns**: data entered in menu Configuration/Edit Header.
- **Subject & Group** Two free-text edition columns for entering the name and group of the subject. These columns can be edited at any moment before, during or after data acquisition (double-click in a case and edit it!). The copy/past option can be used using the contextual menu available after right-clicking on the case to copy.
- **Weight:** free edition box for entering the weight of the subject.
- **Dose Vol.:** free edition box for entering the volume of treatment given to the subject.
- **Dose Time:** free edition box for entering the time elapsed between the injection of the treatment and the measurement.
- **Temperature:** temperature automatically sent by the control unit each time that the foot-switch is pressed (in Celsius degrees).
- **Reaction Time:** animal reaction time defined as the time between the beginning of the experiment and the foot switch pressing.
- **Status:** This field is editable by the user; he can switch between VALID or WRONG with a single left-click on the

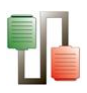

line. The colour of the rows is not exported to the Excel reports.

LE 7406 can work in GENERIC mode too, but then we only will receive TRIAL ID, TEMPERATURE of the plate and LATENCY TIME.

## **6.7.4.Data output**

Use the Save and Aves as option of the File menu to save the experimental file.

Use the Export option of the File menu to export the data in Excel, txt or html format.

See Chapter 3.1 for details.

## **6.8. LE 7500 Plethysmometer**

### **6.8.1.Device & Serial port**

Select the New option of the Windows menu and select the LE7500 Plethysmometer option and related serial port (see Chap. 3).

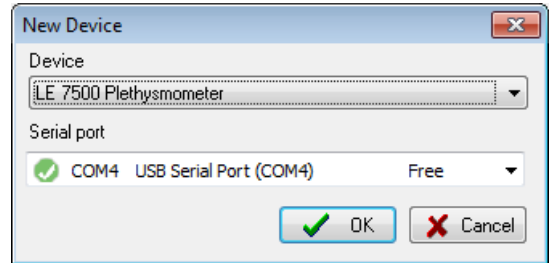

### **6.8.2.Data Header**

Edit information general information about the experiment. See Chapter 3.3 for details.

### **6.8.3.Runtime panel**

The Plethysmometer Runtime panel consists in a Numerical Data Table.

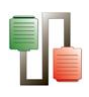

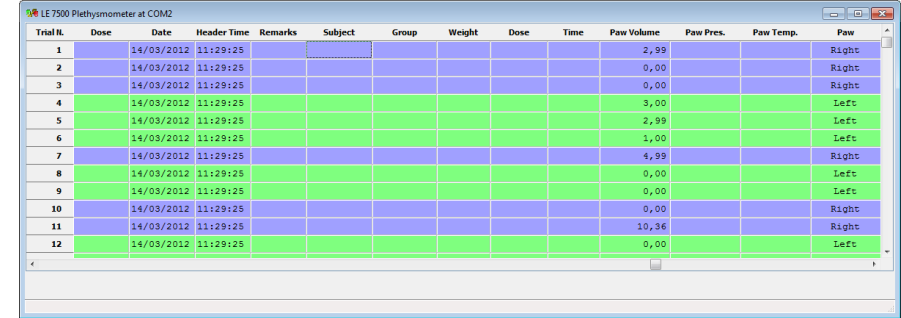

The wide and order of the columns can be changed manually at any time by the user. Just click on the column division of the title line and enlarge a column or click on a column title and displace it.

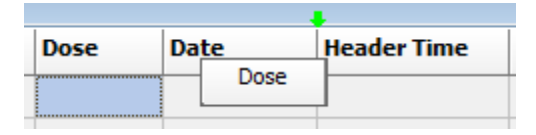

In this state the system is ready to receive the data sent by the Plethysmometer device.

Every time that the foot switch is pressed the value on the display is hold and sent to the computer. To reset again the equipment the volume has to be removed and the foot switch must be pressed again.

Data provided:

- **Trial N:** ID number of Trial.
- **Experiment Header columns**: data entered in menu Configuration/Edit Header.
- **Subject & Group** Two free-text edition columns for entering the name and group of the subject. These columns can be edited at any moment before, during or after data acquisition (double-click in a case and edit it!). The copy/past option can be used using the contextual menu available after right-clicking on the case to copy.
- **Weight:** free edition box for entering the weight of the subject.
- **Dose:** free edition box for entering the volume of treatment given to the subject.
- **Time:** free edition box for entering the time elapsed between the injection of the treatment and the measurement.
- **Paw Volume:** Volume of the paw sent by the device to the computer when user presses the foot switch.
- **Paw press:** free edition box for entering the blood pressure in the paw of the animal.

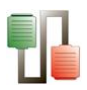

- **Paw Temp:** free edition box for entering the temperature of the paw.
- **Paw:** the field indicates the paw position, by default the value is LEFT, it can be changed to RIGHT by a left-click on the cell. When the value is LEFT all the row is green coloured, when the value is RIGHT all the row is violet coloured. The colours are not exported to the Excel report.

The LE 7500 can be used in GENERIC mode as well, but then we only will receive the Trial ID and the VOLUME measured.

### **6.8.4.Data output**

Use the Save and Aves as option of the File menu to save the experimental file.

Use the Export option of the File menu to export the data in Excel, txt or html format.

See Chapter 3.1 for details.

## **6.9. EVF Von Frey**

### **6.9.1.Device & Serial port**

Select the New option of the Windows menu and select the EVF Von Frey option and related serial port (see Chap. 3).

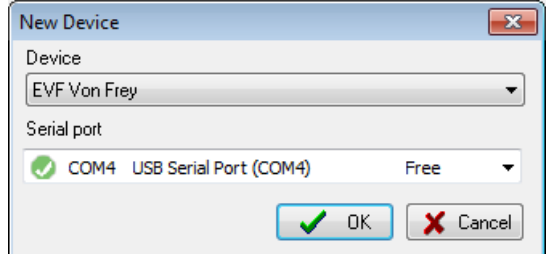

The EVF Von Frey is a product manufactured by the BIOSEB Company (France)

### **6.9.2.Data Header**

Edit information general information about the experiment. See Chapter 3.3 for details.

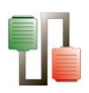

## **6.9.3.Runtime panel**

The EVF Von Frey runtime panel is composed of a numerical Data Table and some control buttons.

Numerical Data Table

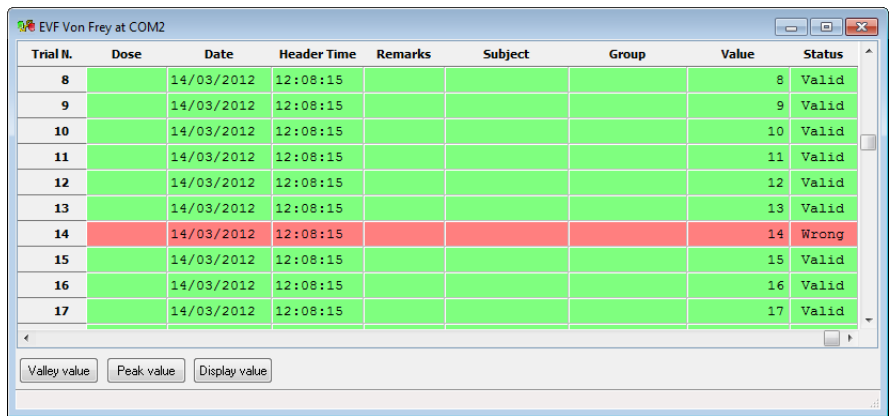

The wide and order of the columns can be changed manually at any time by the user. Just click on the column division of the title line and enlarge a column or click on a column title and displace it.

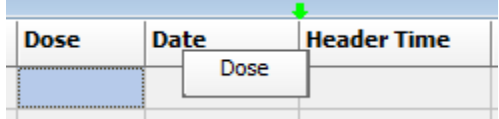

Data provided:

- **Trial N.:** ID number of the trial
- **Experiment Header columns**: data entered in menu Configuration/Edit Header.
- **Subject and group code:** Two free-text edition columns for entering the name and group of the subject. These columns can be edited at any moment before, during or after data acquisition (double-click in a case and edit it!). The copy/past option can be used using the contextual menu available after right-clicking on the case to copy.
- **Value:** pressure applied to the paw until a reaction is detected.
- **Status:** Identifies if the reading is right or wrong: If you place the mouse over the cell the cursor will change to a finger, clicking it you can switch between the two status.
	- o Valid: The reading is right and the line is highlighted with a green colour.

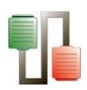

o Wrong: The reading is wrong and the line is highlighted with a red colour.

Control buttons

- **Valley Value:** Reads the valley value of the test.
- **Peak Value:** Reads the peak value of the test.
- **Display Value:** Reads the last value that appears in the display.

#### **6.9.4.Data output**

Use the Save and Aves as option of the File menu to save the experimental file.

Use the Export option of the File menu to export the data in Excel, txt or html format.

See Chapter 3.1 for details.

### **6.10.GSM Grip Test**

### **6.10.1. Device & Serial port**

Select the New option of the Windows menu and select the GSM Grip test option and related serial port (see Chap. 3).

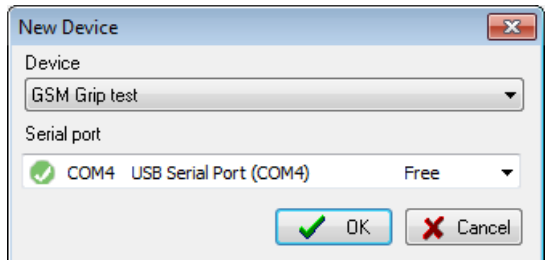

The EVF Von Frey is a product manufactured by the BIOSEB Company (France)

### **6.10.2. Data Header**

Edit information general information about the experiment. See Chapter 3.3 for details.

### **6.10.3. Previous settings**

In order to use the GSM Grip Test with SEDACOM, the grip test control unit must be configured as follows:

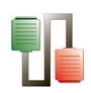

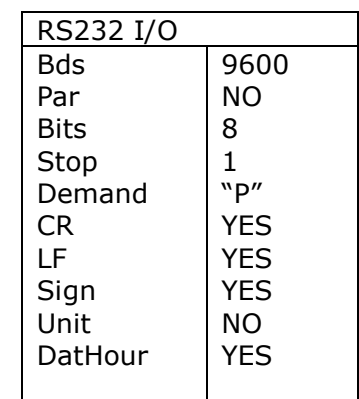

Please follow the User's Manual of the GSM Grip Test to get more details about how to configure the communications parameters of the device.

In order to send a new trial row to SEDACOM, follow the next steps:

- 1. Press the ON/OFF button to turn on the screen
- 2. Press the ZERO button in the device front panel to start the new trial resetting to 0 the current value shown in the screen.
- 3. Carry out the test with the animal. See the user´s manual of the GSM Grip Test to get more details on this step.
- 4. Press the TDX button in the device front panel or press the PEAK VALUE button in the SEDACOM runtime panel in order to send the strength value achieved.
- 5. Repeat from step 2 to begin a new trial.

### **6.10.4. Runtime panel**

The Grip test runtime panel is composed of a numerical Data Table and some control buttons.

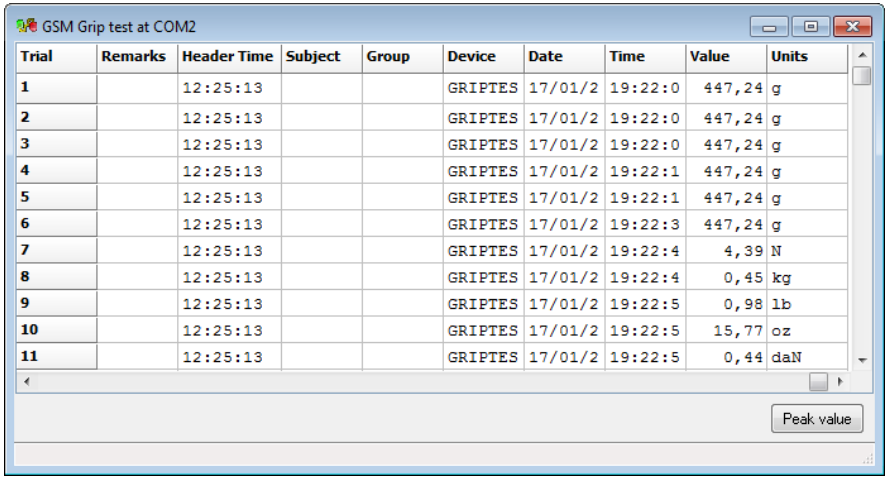

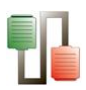

The wide and order of the columns can be changed manually at any time by the user. Just click on the column division of the title line and enlarge a column or click on a column title and displace it.

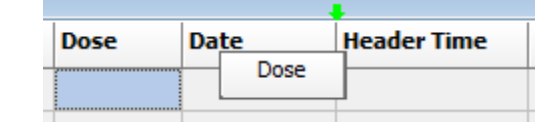

Data provided:

- **Trial N.:** ID number of the trial
- **Experiment Header columns**: data entered in menu Configuration/Edit Header.
- **Subject and group code:** Two free-text edition columns for entering the name and group of the subject. These columns can be edited at any moment before, during or after data acquisition (double-click in a case and edit it!). The copy/past option can be used using the contextual menu available after right-clicking on the case to copy.
- **Device:** name of the device: GRIPTEST
- **Date:** date of the measurement
- **Time:** time of the measurement
- **Value:** registered force strength value.
- **Status:** Identifies if the reading is right or wrong: If you place the mouse over the cell the cursor will change to a finger, clicking it you can switch between the two status.
	- o Valid: The reading is right and the line is highlighted with a green colour.
	- o Wrong: The reading is wrong and the line is highlighted with a red colour.

Control buttons

**Peak Value:** Reads the last registered value

### **6.10.5. Data output**

Use the Save and Aves as option of the File menu to save the experimental file.

Use the Export option of the File menu to export the data in Excel, txt or html format.

See Chapter 3.1 for details.

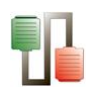

# **6.11.LE 7950 Incapacitance Test**

## **6.11.1. Device & Serial port**

Select the New option of the Windows menu and select the LE7950 Incapacitance option and related serial port (see Chap. 3).

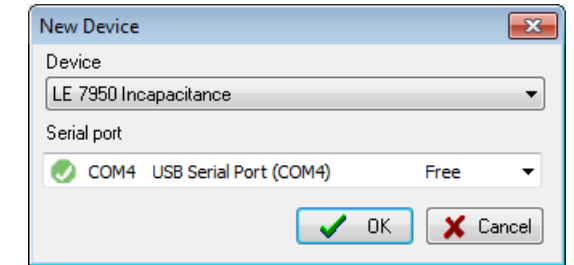

The LE7950 Incapacitance is a product developed in collaboration with by the BIOSEB Company (France)

## **6.11.2. Data Header**

Edit information general information about the experiment. See Chapter 3.3 for details.

### **6.11.3. Previous settings**

In order to use the Incapacitance tester with SEDACOM, the control unit must be configured as follows:

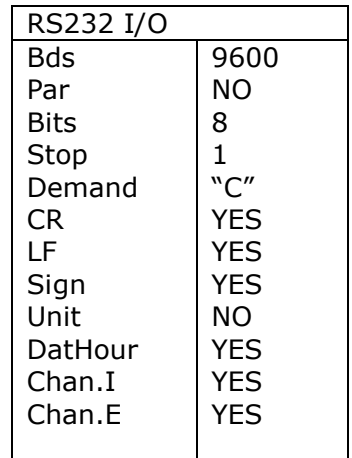

Please follow the User's Manual of the LE-7590 to get more details on configuring the communications parameters of the device.

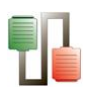

## **6.11.4. Runtime panel**

The runtime panel is composed of a numerical Data Table and some control buttons.

Numerical Data Table

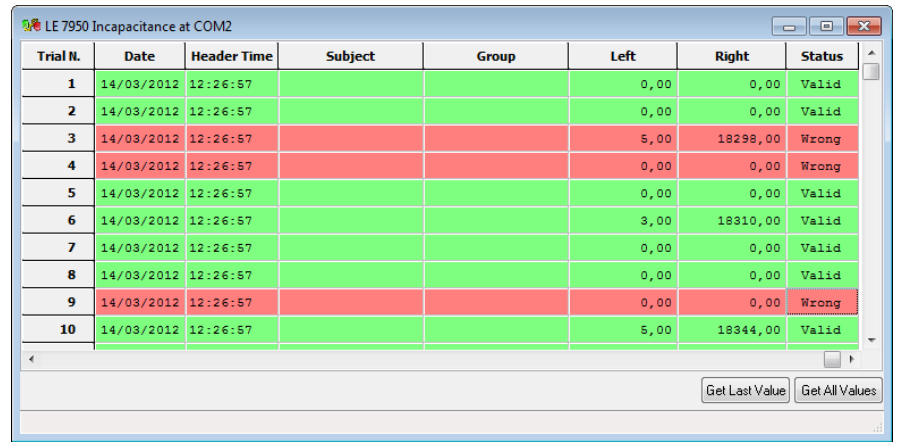

The wide and order of the columns can be changed manually at any time by the user. Just click on the column division of the title line and enlarge a column or click on a column title and displace it.

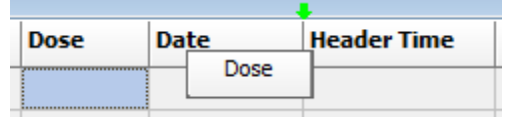

**Get Last Value:** Request the unit to send the last registered value. A new line with the last sample acquired is added to the table with the following information:

- Date: current date stored in the device.
- Time: current time stored in the device.
- Left / Right: weight (in the units configured in the device) captured from each of the cells in the device.
- Status: validity of the data acquired.

**Get All Values:** Request the unit to send all the stored values. A new set of lines with all the samples recorded in the device.

Subject codes can be freely edited by the User. The status of a sample can be changed from "Valid" to "Wrong" by clicking on the corresponding cell.

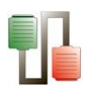

## **6.11.5. Data output**

Use the Save and Aves as option of the File menu to save the experimental file.

Use the Export option of the File menu to export the data in Excel, txt or html format.

See Chapter 3.1 for details.

## **6.12.Treadmill**

## **6.12.1. Working with one treadmill**

Select the New option of the Windows menu (Ctrl+N) and select the Treadmill option and related serial port (see Chap. 3).

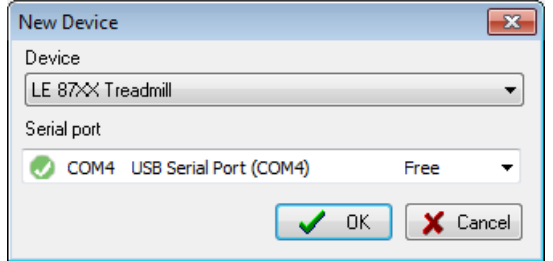

## **6.12.2. Working with up to 9 treadmills**

A single panel of SEDACOM can control a unique Treadmill device. However, the system is enabled to control up to 9 devices with the same computer if a SEDACOM panel is opened for each existing Treadmill device.

To do that, please consider the following instructions once you have the Sedacom installed:

- 1. Open the Windows Explorer and locate the Sedacom installation folder. The Sedacom application path is usually in [.\Program files\Panlab\Sedacom v2.0].
- 2. Copy the installation folder as many times as treadmill devices you have into the [.\Program files\Panlab\] base folder. Rename each copy as shown in the picture:

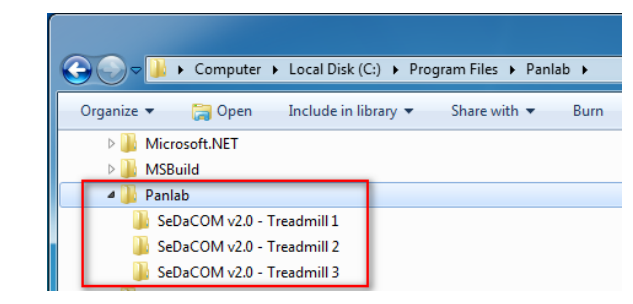

 $SEDACOM V2.0.00$  54

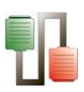

3. Open the first folder [SeDaCom v2.0 – Treadmill 1] and execute the application SeDaCom.exe:

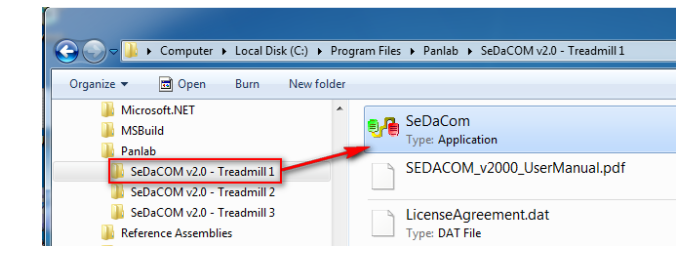

4. Type [Ctrl+N]. In the New Device window type [LE 87XX Treadmill] and select a free serial port available:

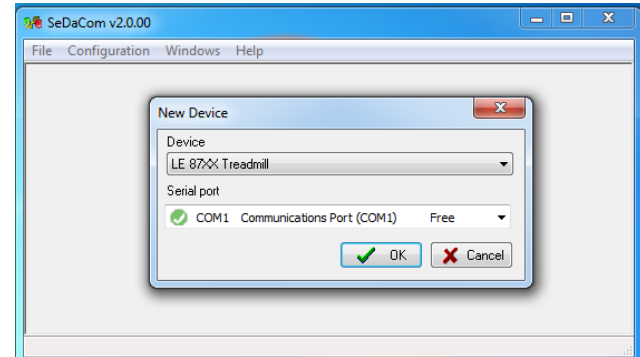

5. Open the second folder [SeDaCom v2.0 – Treadmill 2] and execute the application SeDaCom.exe:

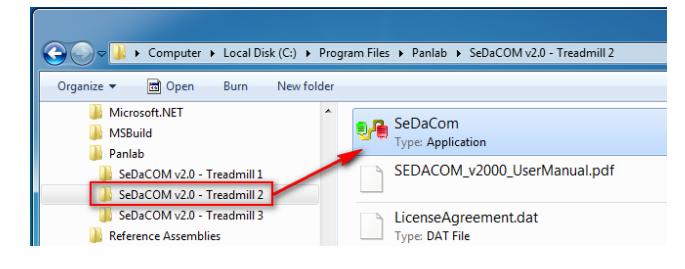

6. Repeat steps 3 and 4 for each treadmill device.

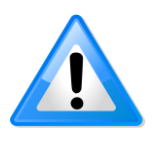

Notice that each blue usb converter adapter can provide up to two RS-232 COM ports to be used to connect two treadmill devices to the computer respectively. You will need half as many blue usb-rs232 converter adapters as Treadmill devices you want to control at the same time.

## **6.12.3. Data Header**

Edit information general information about the experiment. Open the Edit Header option of the configuration menu and enter general information about the experiment. A panel is available for each line of the treadmill.

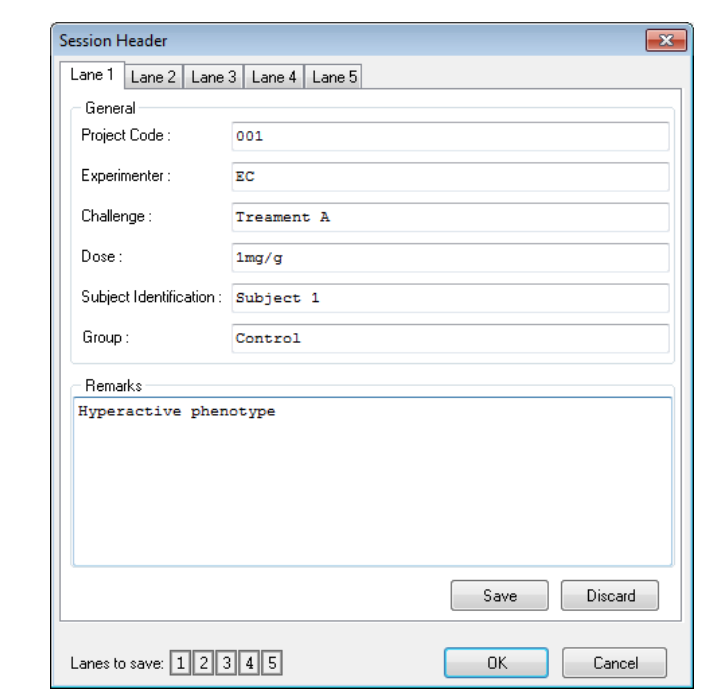

Available fields:

- o **Project Code**: Name or code of the experiment.
- o **Experimenter**: Name of the person charged of the experiment.
- o **Challenge**: Purpose of the experiment.
- o **Dose**: Dose of product given to the animals, if any.
- o **Subject Identification**: name of the subject related to the current trial.
- o **Group**: group of the subject related to the current trial.
- o **Remarks**: Additional field for Remarks.
- o **OK**: Save the modifications and close the panel.
- o **Cancel**: Close the window without saving the modifications.

Note: the **Save** and **Discard** buttons are not used here.

The Panlab treadmills can be used in 3 different modes:

- Front panel mode
- PC Single mode
- Protocol mode

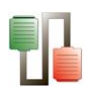

## **6.12.4. Front Panel mode**

### 6.12.4.1. Runtime panel

When this option is selected, the control unit is set up with the control button available on the front panel of the unit.

When the STOP/RUN button is pressed on the front panel of the unit, the experiment starts. Data are sent to SEDACOM at the end of each trial.

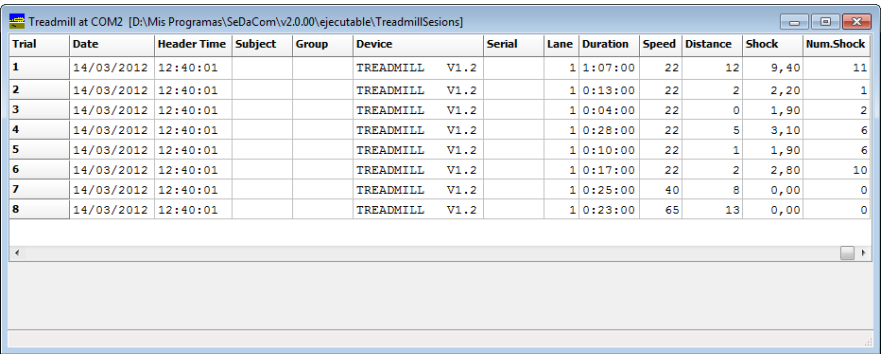

Data provided:

- **Trial:** ID number of the trial
- **Experiment Header columns**: data entered in menu Configuration/Edit Header.
- **Subject & Group** Two free-text edition columns for entering the name and group of the subject. These columns can be edited at any moment before, during or after data acquisition (double-click in a case and edit it!). The copy/past option can be used using the contextual menu available after right-clicking on the case to copy.
- **Device:** device name TREADMILL
- **Serial:** device serial number, if any.
- **Lane:** number of the lane (from 1 to 5 depending of the treadmill models)
- **Duration:** duration of the trial (H:MM:SS)
- **Speed:** value of the constant speed used during the trial (cm/sec.).
- **Distance:** distance covered by the subject
- **Shock:** total duration of shock received by the subject during the trial (in seconds)
- **Num.Shoc**: number of shocks received by the subject during the trial.

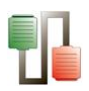

### 6.12.4.2. Data output

Use the Save and Aves as option of the File menu to save the experimental file.

Use the Export option of the File menu to export the data in Excel, txt or html format.

See Chapter 3.1 for details.

### **6.12.5. PC Single mode**

When this option is selected, the settings are made directly in SEDACOM, from the treadmill runtime panel (the controls button of the control unit are disabled)

6.12.5.1. Treadmill Info

Information about the control unit can be shown in SEDACOM by selecting the Treadmill Info option of the Configuration menu.

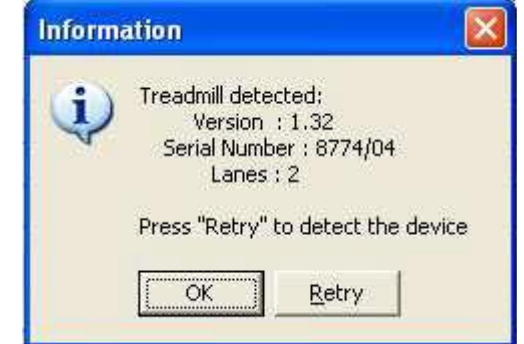

When there is no communication between the computer and the control unit, the first time an attempt is made to receive the info. Press the **Retry** button to update the data. Press the **OK** button to accept and close the information panel.

#### 6.12.5.2. Runtime panel & Controls

The treadmill runtime panel in this mode contains a numerical table, a session table and some settings fields and control buttons.

Treadmill runtime panel

The treadmill **runtime panel** provides a visualisation of the evolution of the experiment during the acquisition of data. The table is divided in a general data section and a specific data section for each lane.

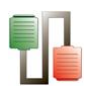

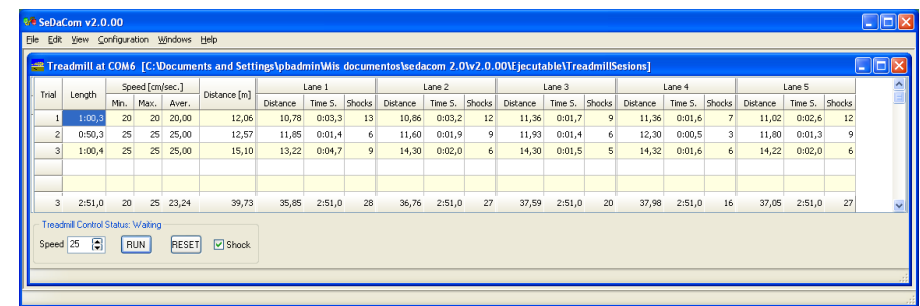

General data session

- **Trial:** ID number of the trial
- **Length:** duration of the trial
- **Min. Speed**: Minimum speed achieved during the trial
- **Max. Speed**: Maximum speed achieved during the trial
- **Aver**. **Speed**: Average speed of the lane achieved during the trial
- **Distance (m)**: Distance covered by the lane
- **Lane** *n* **Distance**: distance covered by the animal in the lane 1 (*n* can be 1, 2, 3, 4 or 5 depending of the treadmill  $model$  = (total distance covered by the lane) menus (distance corresponding to the duration of shock activation)
- **Lane** *n* **Time S.**: total duration of shock received by the subject during the trial (in seconds)
- **Lane** *n* **Shocks.**: number of shocks received by the subject during the trial.

Settings & Control

- **Speed:** The speed can be selected from 5 to 150 cm/s
- **RUN:** This button starts the experiment and then changes its label to STOP. If it is pressed again, then the experiment ends and a panel is shown to save the acquired session data.
- **RESET:** This button resets to 0 the counters in the display of the control unit.
- **Shock:** Enables/disables the shock when the animal reaches the grid.

#### Treadmill Session panel

The session panel provide a summarized view of the data in an optimized format for Excel exportation and further calculations and statistics.

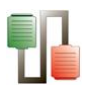

The **Session panel** can be reached through the **Sessions** option of the **View** menu.

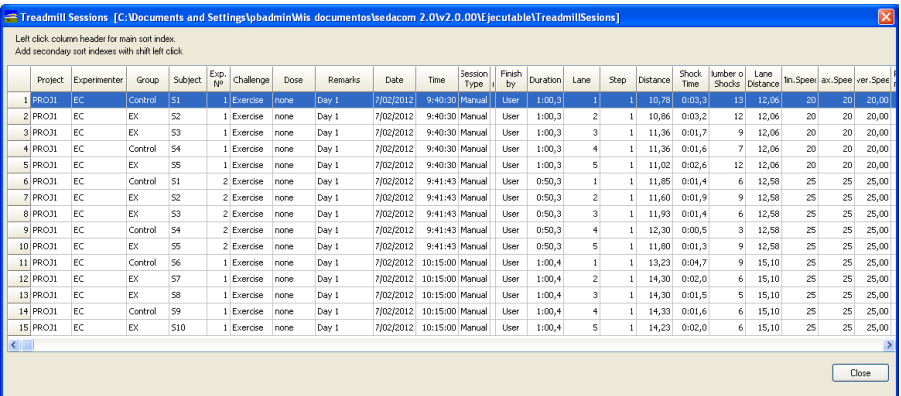

The wide and order of the columns can be changed manually at any time by the user. Just click on the column division of the title line and enlarge a column or click on a column title and displace it.

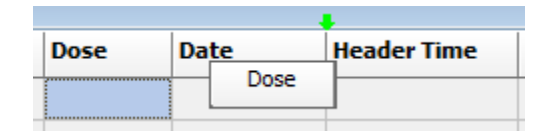

Data provided:

- **Experiment Header columns**: data entered in menu Configuration/Edit Header.
- **Dev.Serial:** device serial number, if any.
- **Date:** Date of the experiment start
- **Time:** Time of the experiment start
- **Session Type**: labelled **Manual** in PC (single) mode
- **Protocol Name**: empty field in the PC (single) mode
- **Finish by**: labelled **User** in PC (single) mode
- **Duration:** duration of the trial
- **Lane:** number of the lane (from 1 to 5 depending of the treadmill models)
- **Step:** step number of the protocol. In PC (single mode) the value is always "1"
- **Distance**: distance covered by the animal in the lane = (total distance covered by the lane) menus (distance corresponding to the duration of shock
- **Shock time:** total duration of shock received in each lane by the subject during the trial (in seconds)
- **Number of Shocks**: number of shocks received in each lane by the subject during the trial.

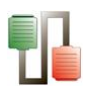

- **Lane distance**: Total distance covered by the lane
- **Min. Speed**: Minimum speed achieved during the trial
- **Max. Speed**: Maximum speed achieved during the trial
- **Aver**. **Speed**: Average speed of the lane achieved during the trial
- **Protocol information** (speed, shock, duration, distance) : empty fields in PC (single) mode

### 6.12.5.3. Data output

#### Treadmill runtime panel

The treadmill Runtime panel can be saved by using the **Save to**  file... option of the contextual menu available by left-clicking on the table.

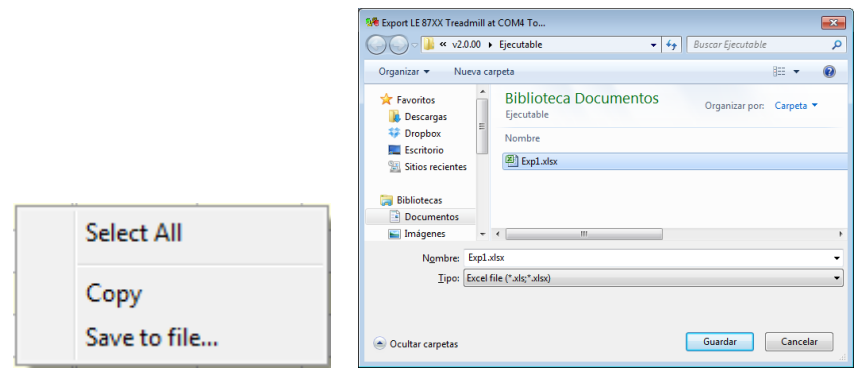

The Runtime panel table can be saved in Excel, txt or html formats.

#### Treadmill Session panel

The treadmill Session panel can be saved by using the **Export to …** option of the contextual menu available by left-clicking on the table.

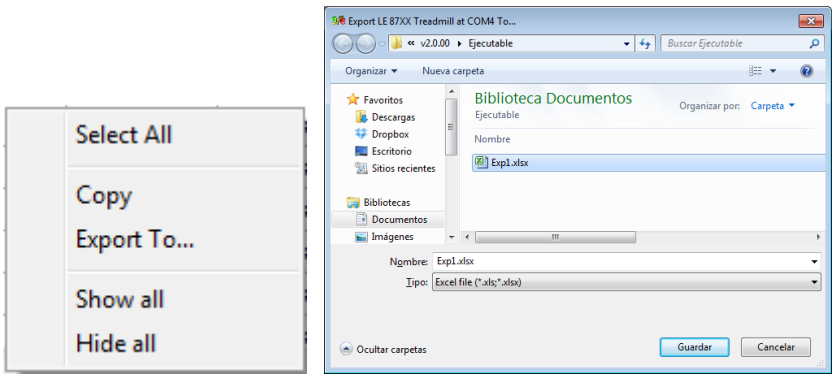

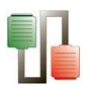

The Runtime panel table can be saved in Excel, txt or html formats.

## **6.12.6. Protocol mode**

When this option is selected, the settings are made directly in SEDACOM, from the treadmill runtime panel (the controls button of the control unit are disabled)

6.12.6.1. Treadmill Info

Information about the control unit can be shown in SEDACOM by selecting the Treadmill Info option of the Configuration menu.

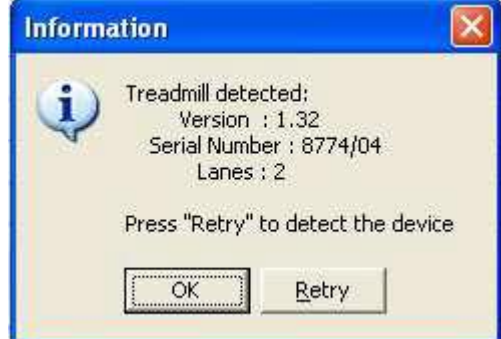

When there is no communication between the computer and the control unit, the first time an attempt is made to receive the info. Press the **Retry** button to update the data. Press the **OK** button to accept and close the information panel.

6.12.6.1. Create and select a protocol

In the Protocol mode, TREADMILL allows a very flexible control of the belts speed in the range of 0 (stopped) and 5 to 150 cm/sec. A protocol is a set of steps, each of them containing:

- A starting speed (in cm/sec),
- A final speed (in cm/sec),
- A step duration
- Shock status

Protocol definitions can be stored and recovered as many times as necessary and freely assigned to any of the four treadmills controllable by the software. Protocol assigned to a treadmill does not need to be the same to all of them; each treadmill can use a different protocol.

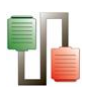

In order to define a protocol or select one to be used, select the **Protocol** option of the **Configuration** menu.

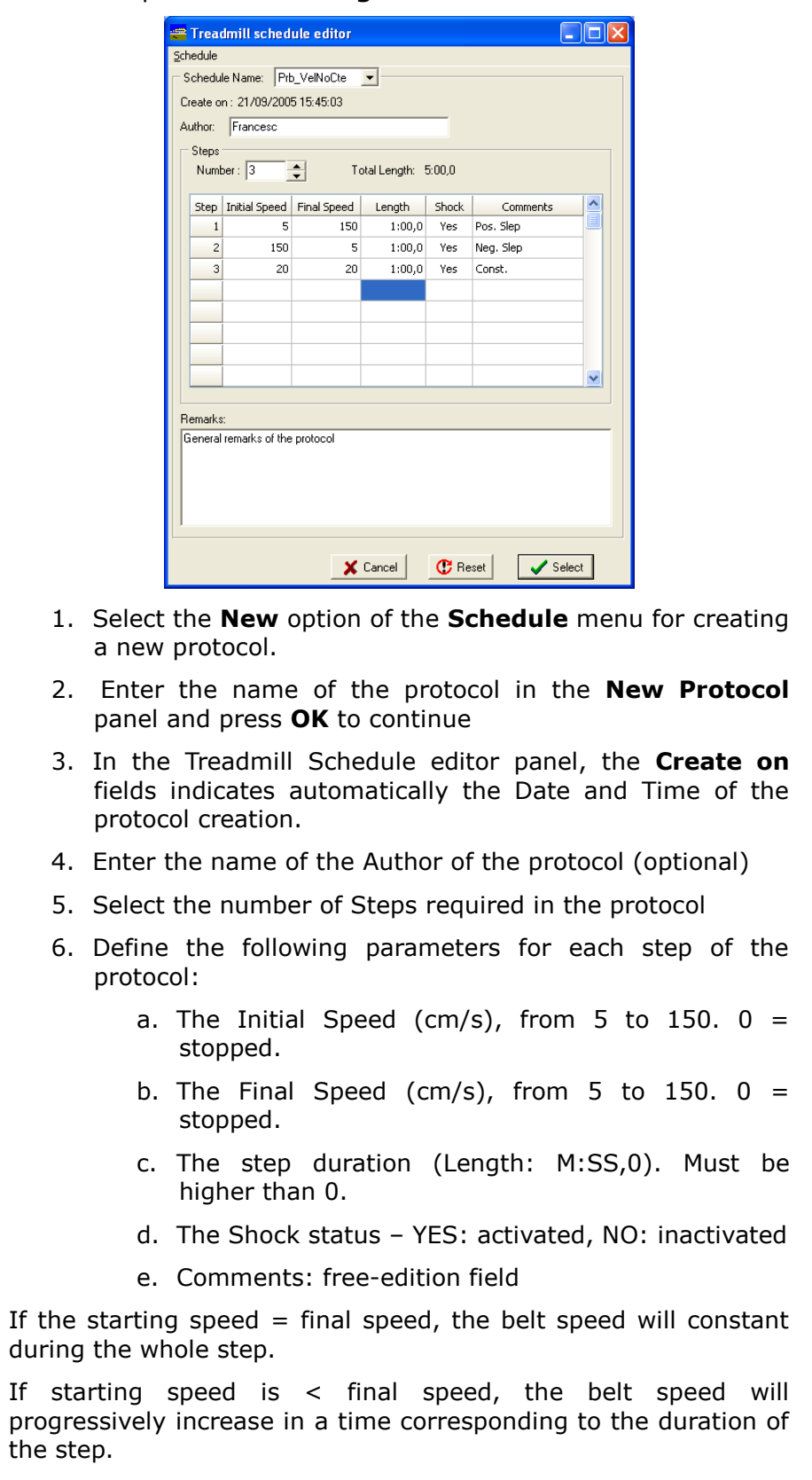

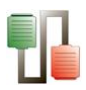

If starting speed is  $>$  final speed, the belt speed will progressively decrease increase in a time corresponding to the duration of the step.

The user can edit as many protocols as needed. To manage the protocols, the menu **Schedule** proposes several additional options:

- **Rename** To rename the current protocol
- **Save** To save changes in the current protocol
- **Save as** To save changes in the current protocol with another name and location.
- **Reset** Apply the default values to the current protocol.
- **Delete** Delete the current protocol. The system requests confirmation. **Warning: this step is no reversible.**
- **Close** Close the protocol editor panel.

Three additional buttons are available from the Treadmill schedule editor:

- **Cancel** Close the editor panel without saving changes.
- **Reset**  Same as **Schedule/Reset** menu.
- **Select** Selects the current protocol to run it and close the editor panel.
	- 6.12.6.2. Execute a protocol Runtime panel & Controls

The current protocol is executed step by step. SEDACOM send the protocol instruction to the treadmill.

#### **Treadmill runtime panel**

The treadmill **runtime panel** provides a visualisation of the evolution of the experiment during the acquisition of data. The table is divided in a general data section and a specific data section for each lane.

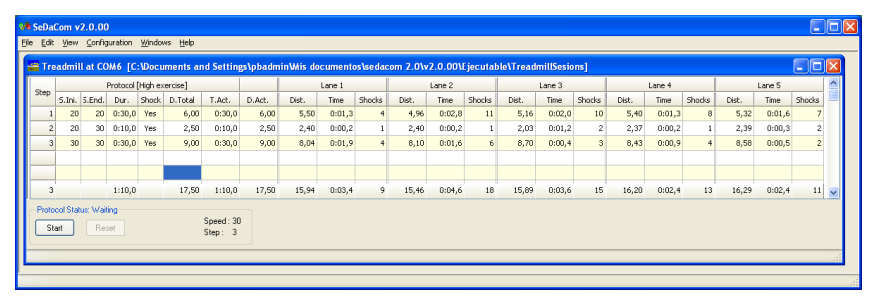

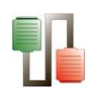

General data session

- **Step:** number of the current step
- **Protocol S.Ini**: Initial speed of the current step
- **Protocol S.End.**: Final speed of the current step
- **Dur.:** duration of the current
- **D.Total**: Total distance covered by the belt
- **T.Act –** Time elapsed in the current step.
- **D.Act –** Covered distance in the current step.
- **Lane** *n* **Dist.**: distance covered by the animal in the lane 1 (*n* can be 1, 2, 3, 4 or 5 depending of the treadmill  $model$  = (total distance covered by the lane) menus (distance corresponding to the duration of shock activation)
- **Lane** *n* **Time**: total duration of shock received by the subject during the trial (in seconds)
- **Lane** *n* **Shocks.**: number of shocks received by the subject during the trial.
- **Speed –** Shows the current speed of the belts
- **Step –** Shows the current step number of the protocol

#### Settings & Control

- **Start / Pause / Continue** button This button is used to start the session (START), pause a session (PAUSE),or continue (CONTINUE) a session.
- **Reset** button Stop the current session. SEDACOM will request confirmation to the user.

#### Saving Sessions

When a session is finished (by protocol time or by user request, pressing **Reset** button) the saving panel is presented:

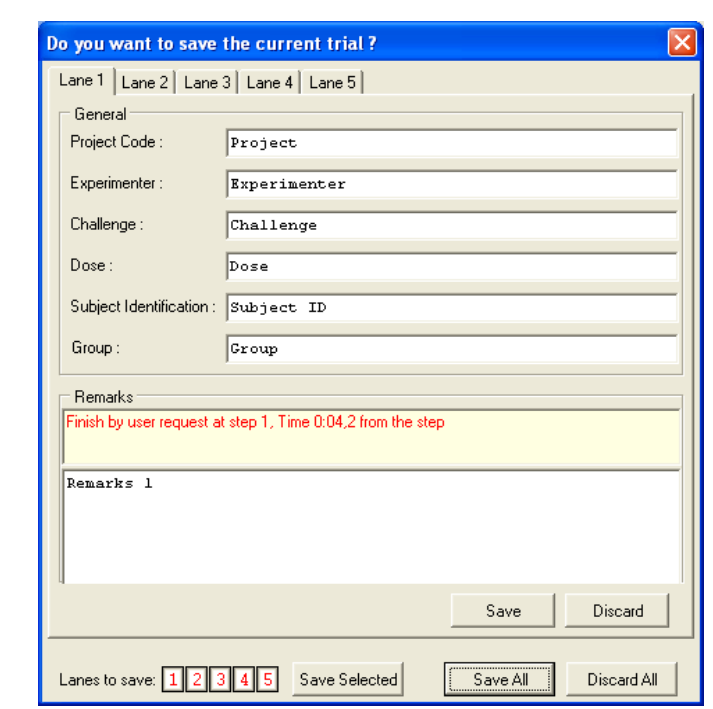

This panel allows to enter (or change) the information of the available fields.

When the session has been stopped by pressing the RESET button, the Remarks fields appears with red-colour text and a yellow background.

- **Save All:** save the sessions of all the lanes
- **Discard All:** discard the session (the data will not be saved)
- If only some sessions would be saved then press the button **Save** or **Discard** of each lane and, finally, press the button **Save Selected**. Lanes to be saved are shown in red colour and lanes to be discarded are in grey colour, in the bottom-left square of this panel.

The saved sessions are automatically added to the experiment file and are shown in the Sessions panel.

#### **Treadmill Session panel**

The session panel provide a summarized view of the data in an optimized format for Excel exportation and further calculations and statistics.

The **Session panel** can be reached through the **Sessions** option of the **View** menu.
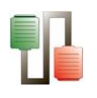

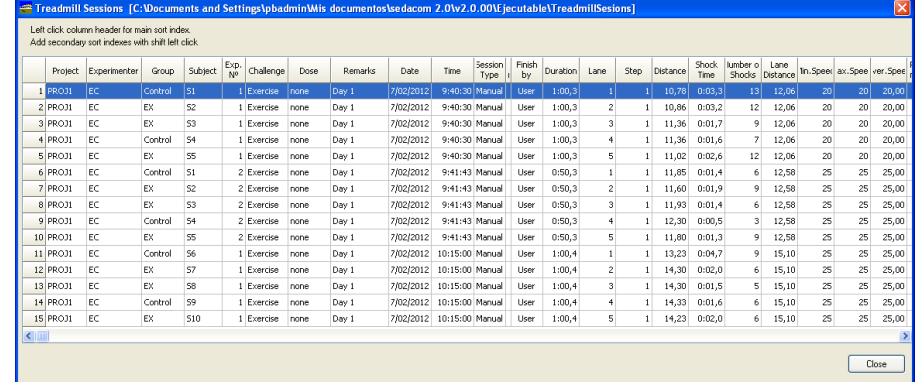

The wide and order of the columns can be changed manually at any time by the user. Just click on the column division of the title line and enlarge a column or click on a column title and displace it.

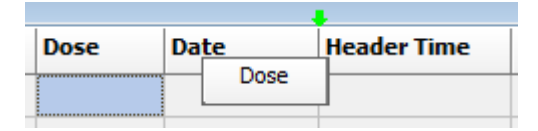

Data provided:

- **Experiment Header columns**: data entered in menu Configuration/Edit Header.
- **Dev.Serial:** device serial number, if any.
- **Date:** Date of the experiment start
- **Time:** Time of the experiment start
- **Session Type**: labelled **Protocol** in Protocol mode
- **Protocol Name**: name of the protocol used during the session
- **Finish by**: finish condition
- **Duration:** duration of the trial
- **Lane:** number of the lane (from 1 to 5 depending of the treadmill models)
- **Step:** step number of the protocol. In PC (single mode) the value is always "1"
- **Distance**: distance covered by the animal in the lane = (total distance covered by the lane) menus (distance corresponding to the duration of shock
- **Shock time**: total duration of shock received in each lane by the subject during the trial (in seconds)
- **Number of Shocks**: number of shocks received in each lane by the subject during the trial.
- **Lane distance**: Total distance covered by the lane
- **Min. Speed**: Minimum speed achieved during the trial
- **Max. Speed**: Maximum speed achieved during the trial
- **Aver**. **Speed**: Average speed of the lane achieved during the trial
- **Protocol Ini.Speed**: Initial speed of the current step
- **Protocol End.Speed.**: Final speed of the current step
- **Protocol Shock:** Status of the shock in the current step

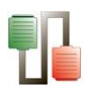

- **Protocol Duration:** duration of the current step
- **Protocol Distance**: distance covered by the belt during the current step

6.12.6.1. Data output

#### **Treadmill runtime panel**

The treadmill Runtime panel can be saved by using the **Save to**  file... option of the contextual menu available by left-clicking on the table.

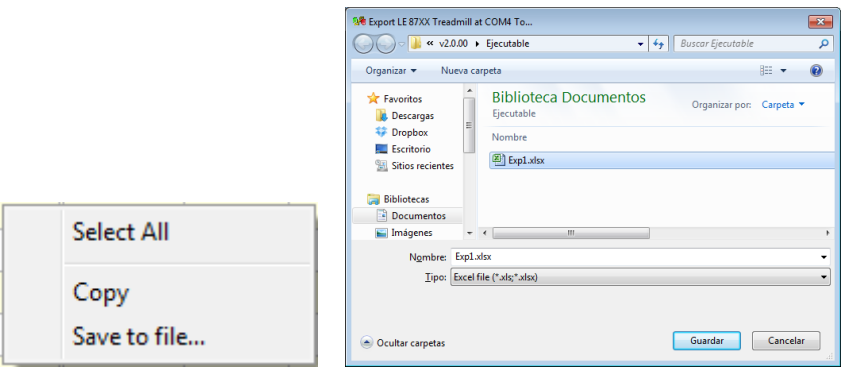

The Runtime panel table can be saved in Excel, txt or html formats.

#### **Treadmill Session panel**

The treadmill Session panel can be saved by using the **Export to …** option of the contextual menu available by left-clicking on the table.

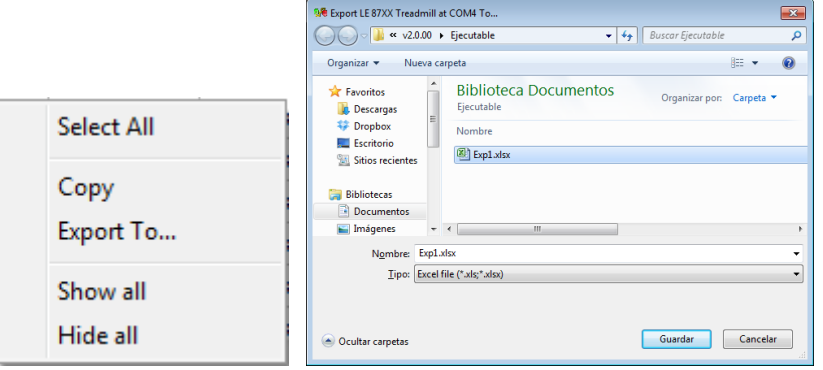

The Runtime panel table can be saved in Excel, txt or html formats.

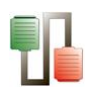

# **6.13.LE 7106 Tail-flick**

## **6.13.1. Device & Serial port**

Select the New option of the Windows menu and select the LE 7106 Tail-flick. option and related serial port (see Chap. 3).

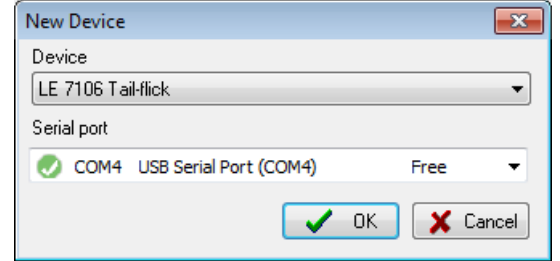

### **6.13.2. Data Header**

Edit information general information about the experiment. See Chapter 3.3 for details.

### **6.13.3. Runtime panel**

The Tail-flick Runtime panel consists in a Numerical Data Table.

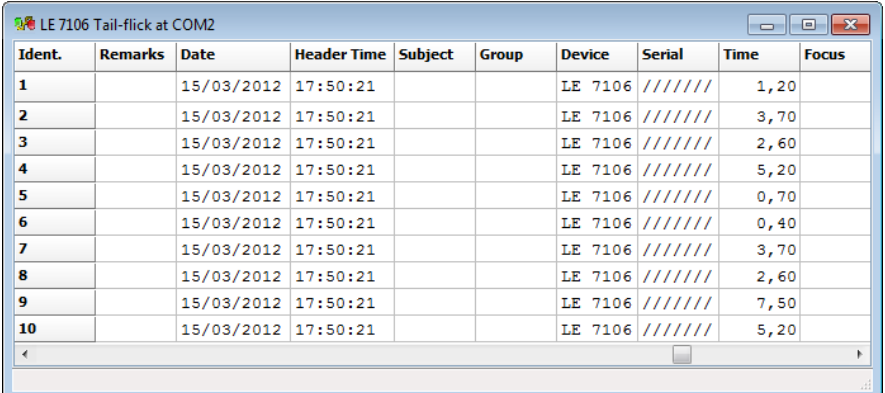

The wide and order of the columns can be changed manually at any time by the user. Just click on the column division of the title line and enlarge a column or click on a column title and displace it.

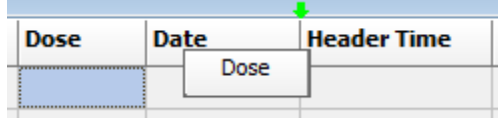

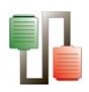

In this state the system is ready to receive the data sent by the LE 7106 device. Data are sent to SEDACOM each time the subject moves the tail and the heat stimulus cuts off.

Data provided:

- Header info Columns with the experiment header information specified through the menu Configuration/Edit Header.
- Subject & Group Two free-text edition columns for entering the name and group of the subject. These columns can be edited at any moment before, during or after data acquisition (double-click in a case and edit it!). The copy/past option can be used using the contextual menu available after rightclicking on the case to copy.
- Device Name of the connected device.
- Serial: Serial number of the device, if any.
- Mode Rotarod mode used during acquisition: constant speed mode (RUN) or acceleration mode (ACC).
- Time animal reaction time (in second)
- Focus heat stimulus intensity configuration

#### **6.13.4. Data output**

Use the Save and Aves as option of the File menu to save the experimental file.

Use the Export option of the File menu to export the data in Excel, txt or html format.

See Chapter 3.1 for details.

## **6.14.LE 7306 Paw pressure**

#### **6.14.1. Device & Serial port**

Select the New option of the Windows menu and select the LE7306 Paw pressure option and related serial port (see Chap. 3).

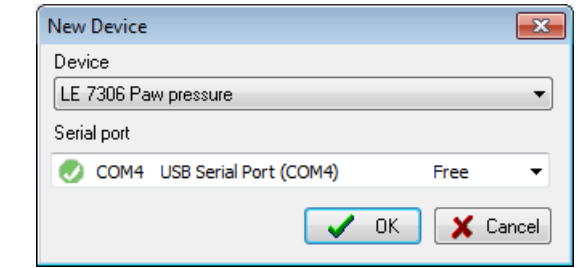

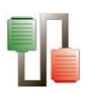

### **6.14.2. Data Header**

Edit information general information about the experiment. See Chapter 3.3 for details.

## **6.14.3. Runtime panel**

The Paw pressure Runtime panel consists in a Numerical Data Table.

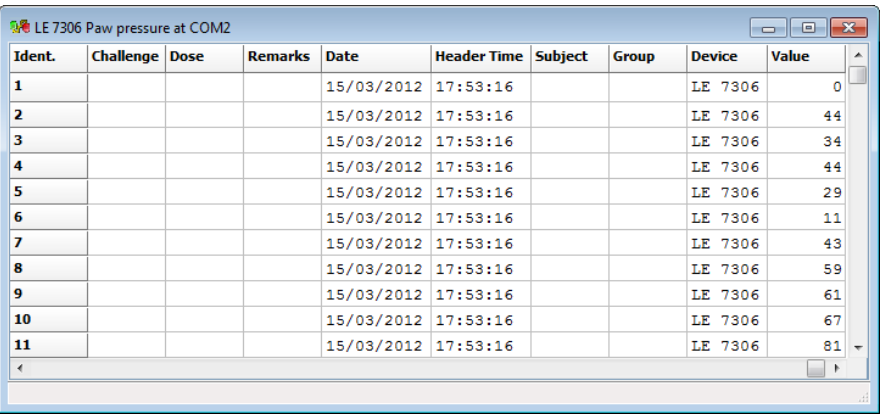

The wide and order of the columns can be changed manually at any time by the user. Just click on the column division of the title line and enlarge a column or click on a column title and displace it.

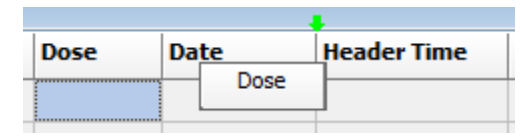

In this state the system is ready to receive the data sent by the LE 7306 device.

To run an experiment, press the pedal and the stimulation unit will move downward. Once the pedal is released the display of the LE 7306 will maintain the value, and at the same time this value will be send to the SEDACOM Runtime panel.

Data provided:

- **Header info** Columns with the experiment header information specified through the menu Configuration/Edit Header.
- **Subject & Group** Two free-text edition columns for entering the name and group of the subject. These columns can be edited at any moment before, during or after data acquisition (double-click in a case and edit it!). The copy/past option can be used using the contextual menu available after right-clicking on the case to copy.

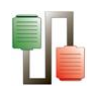

- **Device** Name of the connected device.
- **Value** Registered pressure.

#### **6.14.4. Data output**

Use the Save and Aves as option of the File menu to save the experimental file.

Use the Export option of the File menu to export the data in Excel, txt or html format.

See Chapter 3.1 for details.

## **6.15.Rotarod**

## **6.15.1. Device & Serial port**

Select the New option of the Windows menu and select the Rotarod option and related serial port (see Chap. 3).

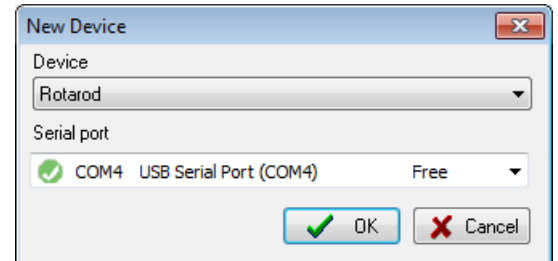

### **6.15.2. Data Header**

Edit information general information about the experiment. See Chapter 3.3 for details.

## **6.15.3. Device Runtime panel**

The Rotarod Runtime panel consists in a Numerical Data Table.

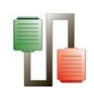

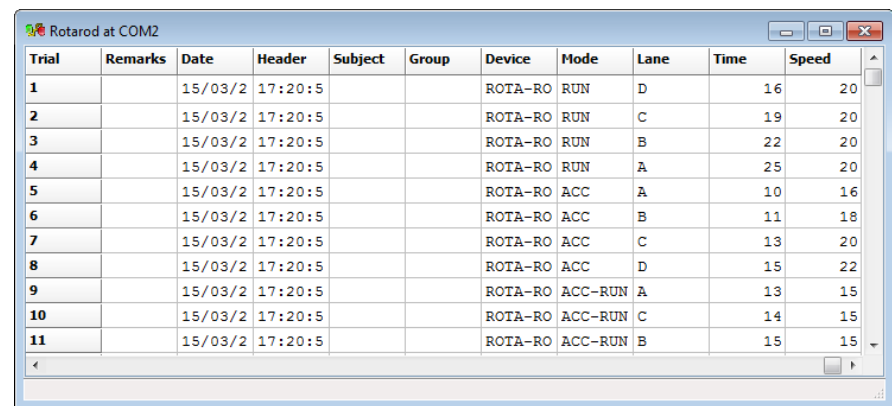

The wide and order of the columns can be changed manually at any time by the user. Just click on the column division of the title line and enlarge a column or click on a column title and displace it.

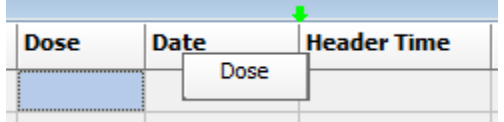

In this state the system is ready to receive the data sent by the ROTAROD device. Every time that a lever is lowered the data related with this lever is sent to the computer.

Data provided:

- **Header info** Columns with the experiment header information specified through the menu Configuration/Edit Header.
- **Subject & Group** Two free-text edition columns for entering the name and group of the subject. These columns can be edited at any moment before, during or after data acquisition (double-click in a case and edit it!). The copy/past option can be used using the contextual menu available after right-clicking on the case to copy.
- **Device** Name of the connected device. Here: Rotarod.
- **Mode** Rotarod mode used during acquisition: constant speed mode (RUN) or acceleration mode (ACC).
- **Lane** lane identification: A, B C or D
- **Time** time latency to fall expressed in second
- **Speed** speed set (RUN mode) or reached (ACC mode) when the subject fell down, expressed in rotation per minutes (r.p.m.)

### **6.15.4. Data output**

Use the Save and Aves as option of the File menu to save the experimental file.

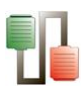

Use the Export option of the File menu to export the data in Excel, txt or html format.

See Chapter 3.1 for details.